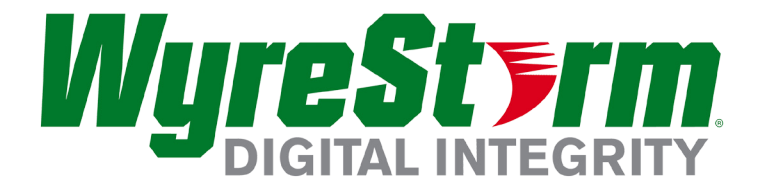

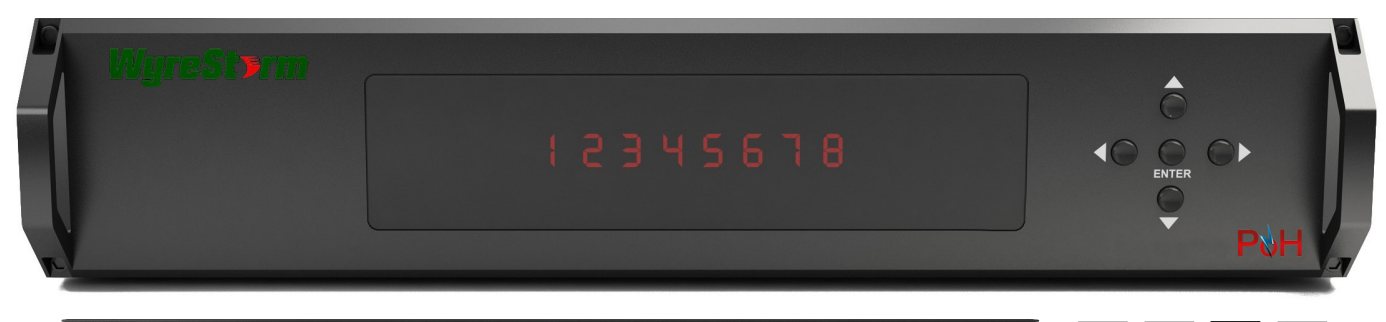

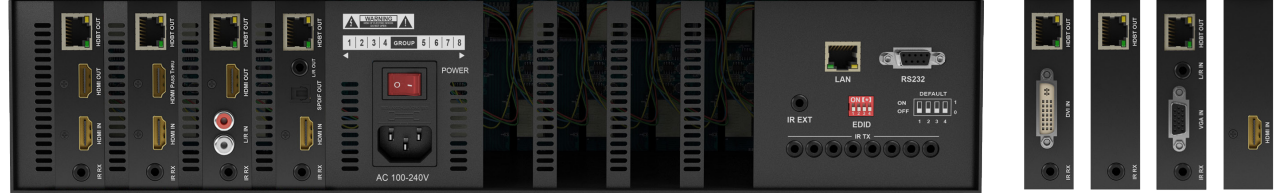

$$
MX-0808-PP-POH
$$

**Fixed Pro Plus chassis featuring PoH HDBaseT out, mirrored HDMI out, HDMI in, IR input transmission card.**

## MX-0808-PP-POH-CUSTOM

**Modular Pro Plus chassis with selection of customisable analogue and digital PoH transmission cards.**

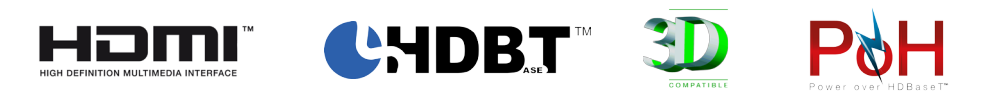

**WyreStorm Pro Plus PoH HDBaseT Solutions**

## **Instruction Manual**

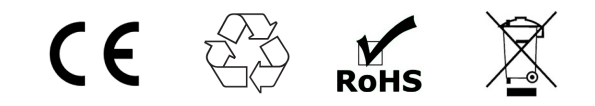

**Thank you for choosing this WyreStorm product. Please read these instructions carefully before installing to avoid complications later.**

## **Contents**

Introduction

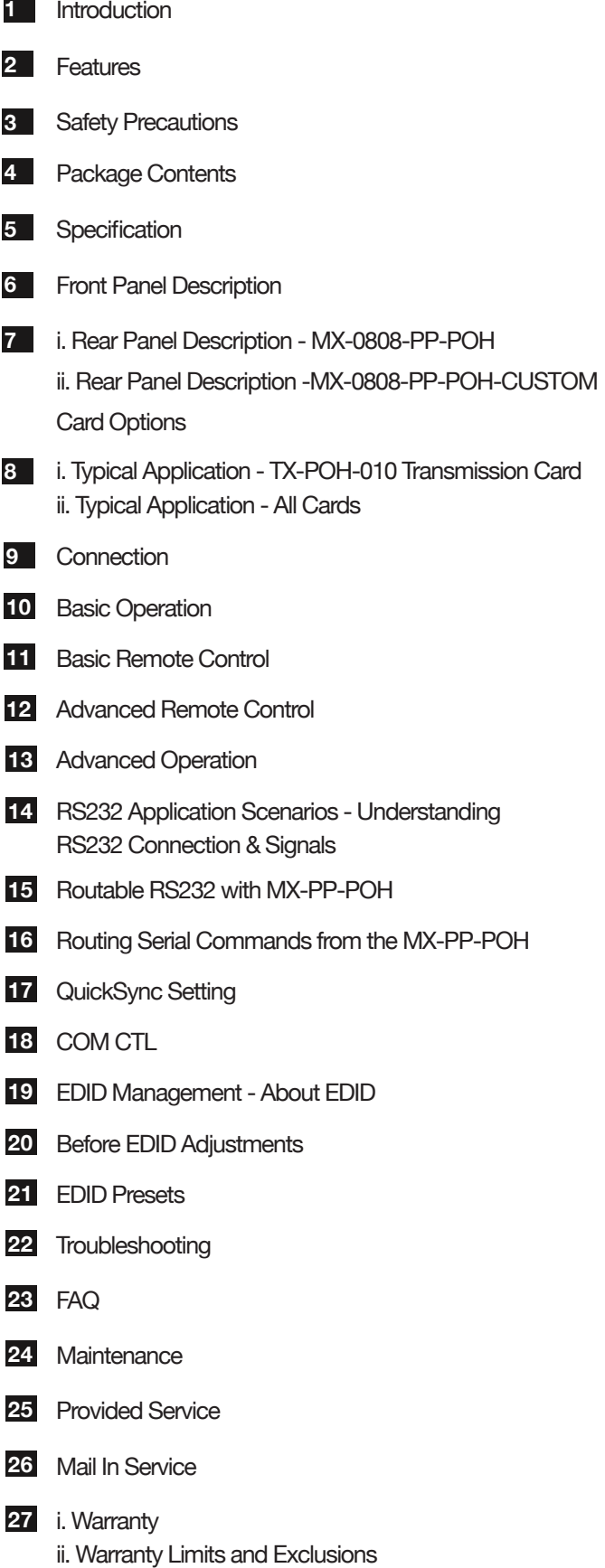

i. Installation Reference Log - Input Reference Log **28**ii. Installation Reference Log - Output Reference Log

## **1. Introduction**

**The WyreStorm MX-PP-POH matrix range offers the ultimate in flexible and affordable Class B HDBaseT™ integration; for projects that demand the benefits of HDBaseT transmission, such as signal stability, distribution of full 1080p HD video, HD audio, Power-over-HDBaseT (PoH) and control via IR and routable serial control over a single Cat5e/6 cable up to 70m/230ft, yet may not require the transmission distance or feature set of full Class A HDBaseT.**

Models in the MX-PP-POH range offer an HDBaseT Pro Plus matrix solution with PoH support for power passed along a single Cat5e/6/7 cable along with transmissions and control commands to enable receivers to operate without the need for local mains power at display zones.

This not only offers more flexibility and convenience during installation but also greater energy efficiency and an easier installation than a permanent mains connection as less power supplies are required for devices.

MX-PP-POH matrices also feature routable serial commands via RS232 for individual screen control in display zones using a WyreStorm Enado or third party control system – all of which adds up to a powerful package for applications of any size or budget.

MX-PP-POH matrices are available either in factory standard configuration, featuring HDMI input to HDBaseT and mirrored HDMI Output, or a modular customisable configuration featuring a matrix chassis and selection from a range of multi-format digital and analogue transmission cards that enable distribution and control to be tailored to the specifics of the project like never before.

Using our Virtual Rack system-planner available at **www.wyrestom.com**, combinations of matrices and transmission cards can be selected and customised to personal specification, with orders submitted online, custom-built and shipped directly within 10 days from initial spec to final delivery.<sup>\*</sup>

MX-PP-POH matrix solutions from WyreStorm offer incredible flexibility and versatility of custom transmission selection combined with the power and features of HDBaseT for solutions where stable HD transmission and control over distance is required, whether in a residential or commercial setting.

For further information on this product and other WyreStorm ranges, visit our website or download our latest product guide. **www.wyrestom.com**

*\*Subject to stock availability*

#### 2. Features • Each Output port can be fed to multiple displays (cascaded).

• Class B HDBaseT technology for one-cable transmissions of full HD 1080p video @60Hz, HD multichannel audio, routed control and power up to 70m/230ft, under perfect conditions  $\overline{\mathsf{r}}$  reflective  $\overline{\mathsf{r}}$  and  $\overline{\mathsf{r}}$  and  $\overline{\mathsf{r}}$  and  $\overline{\mathsf{r}}$ 

 $\mathcal{L}_{\mathcal{A}}$  . Conforms to  $\mathcal{L}_{\mathcal{A}}$  standards to  $\mathcal{L}_{\mathcal{A}}$ 

• Enables up to 4 HDMI video/audio devices to be independently switched through up to  $4$  HDMI displays or projectors for projectors for  $\mu$ 

- HDBaseT more resistant to electrostatic interference than conventional distribution  $\mathbf{c}_n$  is to observe.
- than conventional distribution transmission cards: HDBaseT PoH out, mirrored HDMI out and HDMI In edt and TBMF in the CUSTOM) - selection of digital and analogue card options for customisable modular HDBaseT PoH configurations **Following control included** factory configured with 8 stand 1080p and standard video formats. • Choose from 6 switching modes – infrared remote control, front
- Full 3D Support frame packing (Blu-Ray) / stereoscopic (satellite/cable) packing (Blu-Ray) /
- Bi-directional, wide range IR control of inputs/outputs from source and display locations via discrete IR control (30 KHz to 56 KHz frequency)  $\mathcal{L}_{\mathcal{A}}$  is behavior to the extension point for  $\mathcal{L}_{\mathcal{A}}$
- Fully routable RS232 serial control allows central control of all display devices connected to the matrix via WyreStorm Enado and third party control systems
- PoH power passed directly along Cat5e/6 cable up to 70m/230ft from the MX-PP-POH to all connected PoHenabled display receivers - no additional power required at display location for PoH receivers alloculy along Odioc/O Cable ap
- Each output can be cascaded up to 7 times for even larger distributions spanning 56 displays covering a transmission distance of up to 1.2Km/ 0.74miles ascaucu up i
- Matrix also cascadable up to 7 times (using a TX-POH-020 HDMI pass-thru card) for the quick and easy measurest heat registere, sometime of any creation of very large arrays of up to 392 displays
- Conforms to IEEE-568B standards
- HDCP compliant with constant feed to prevent screen drop-outs
- Reads, copies and manages EDID from connected devices
- Fully compatible with market leading third party control systems - full integration protocols available for AMX, Control4, Crestron, Red Eye, Nevo, RTI, Control FX, Savant, Bit Wise, Elan, g!, URC, WyreStorm Enado
- Choose from 5 switching methods front panel buttons, local IR, IR call-back, RS232 and LAN
- Remote control can also be learned into a universal remote handset to allow the control of multiple devices from one handset
- Compact 2U size
- Additional infrared extension port for longer IR connections
- Including mounting brackets, IR receivers, IR transmitters and remote control handset

**NOTE:** \*Perfect transmission conditions denote cable run is within specified distance range of product, no electrical interference, the use of straight cable runs with no bends or kinks and no patch panels or wall outlets used. Please **or kinks and no patch panels or wall outlets used. Please**  be advised that the presence of any of these factors in your installation may compromise bandwidth and signal **or HDBT Lite range of matrices and and strength. FEATURE interference, the use of straight cable runs with no bends be advised that the presence of any of these factors in**  and **Example part please see the please see the please see the see our full dependence in the please see our full individual to the please see our full dependence in the please see our full dependence in the please see our extender sets.** 

## **3. Safety Precautions**

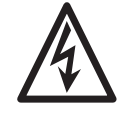

#### **WARNING**

**3. Safety Precautions**

**To reduce the risk of fire, electric shock** or product damage: or product damage: To reduce the risk

- 1. Do not expose this apparatus to rain, moisture, sprays, drips or splashes and ensure that no objects containing liquids are placed on the s<br>apparatus, including cups, glasses and vases. I live oxpood allio apparatus, to re paratus, including
- 2. Do not place this unit in a confined space such as enclosed shelving, cabinets or bookshelves. Ensure the unit is adequately ventilated. openings with material, newspaper, cardboard or  $r_{\text{max}}$  and  $r_{\text{max}}$  is an angularize, both
- 3. To prevent the risk of electric shock or fire hazard due to overheating, do not cover the unit or obstruct ventilation openings with material, newspaper, cardboard or anything that may restrict airflow into the unit. storms or when  $\beta$ , you not cover mow **into**
- 4. Do not install near external heat sources such as radiators, heat registers, boilers or any device that produces heat such as amplifiers or computers and do not place near sources of naked flame.
- 5. Unplug apparatus from power supply during lightening storms or when unused for long periods of time.
- 6. Protect the power cable from being walked on, pinched or restricted in any way, especially at plug connections.
- 7. Only use attachments/accessories specified by the manufacturer.
- 8. Units contain non-servicable parts Refer all servicing to qualified service personnel.
- 9. Attention Do Not Hotswap HDMI plugs or HDBaseT connectors - Please insert and extract cables carefully with the power SWITCHED OFF. Power is passed along transmissions so connecting and disconnecting cables while powered can result in damage to circuitry or possible injury.

# **4. Package Contents**

 $\mathcal{P}_\text{c}$  instruction manual manual manual manual manual manual manual manual manual manual manual manual manual manual manual manual manual manual manual manual manual manual manual manual manual manual manual manual

**PACKAGE CONTENTS AND SPECIFICATIONS** PACKAGE CONTENTS AND SPECIFICATION **PACKAGE CONTENTS AND SPECIFICATION**

- 1 x MX-0808-PP-POH main unit 8 input 8 output Pro Plus PoH matrix factory configured with 8 x TX-POH-010 transmission cards (HDMI in, HDBaseT & mirrored HDMI Out)
- **or** • 1 x MX-0808-PP-POH-CUSTOM main chassis unit - 8 input 8 output Pro Plus PoH matrix chassis, custom configured with 8 x card selections (specified by the customer via the Virtual Rack Configurator or physical order sheet mailed to your WyreStorm respresentative)

# **5.** Specification

Range

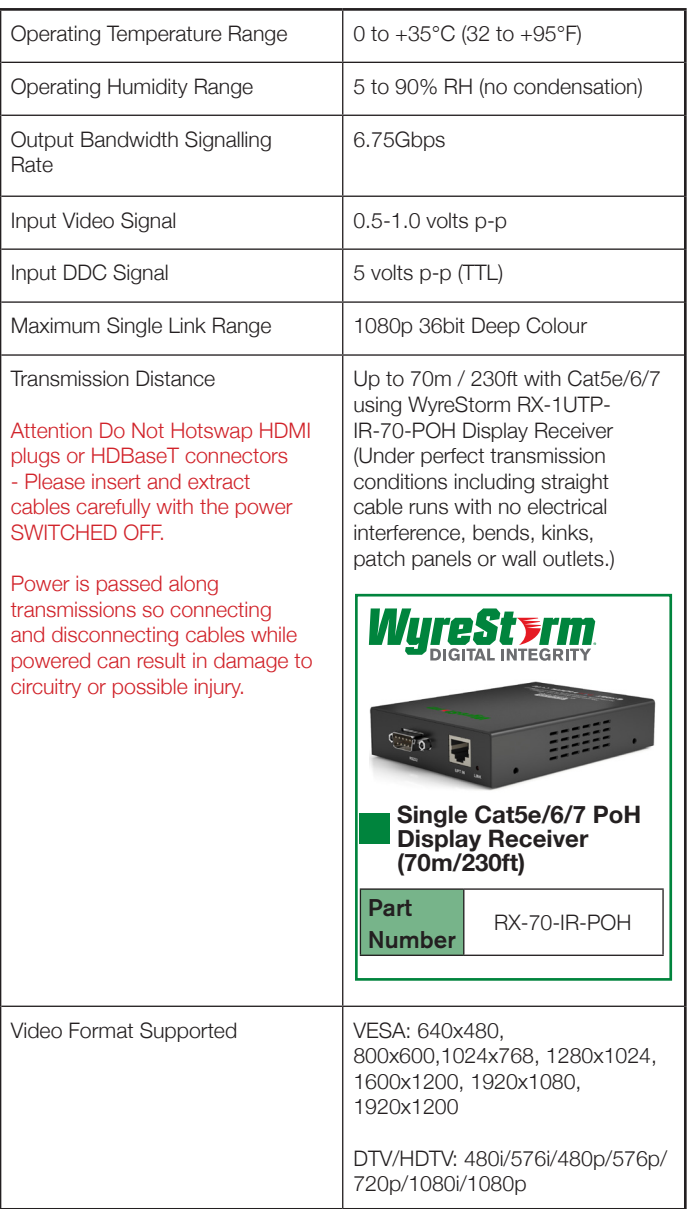

- 1 x Printed instruction manual
- 1 x Flash memory USB stick containing PC control software and digital copy of instruction manual (digital version can be downloaded on this product page)
- 1 x Matrix mounting brackets (pair)
- $\bullet$  1 x IEC Mains lead (UK, US & EU included)
- 1 x IR extension cable
- 8 x IR transmitters (For source devices)
- 16 x IR Receivers
- 1 x Remote Controller

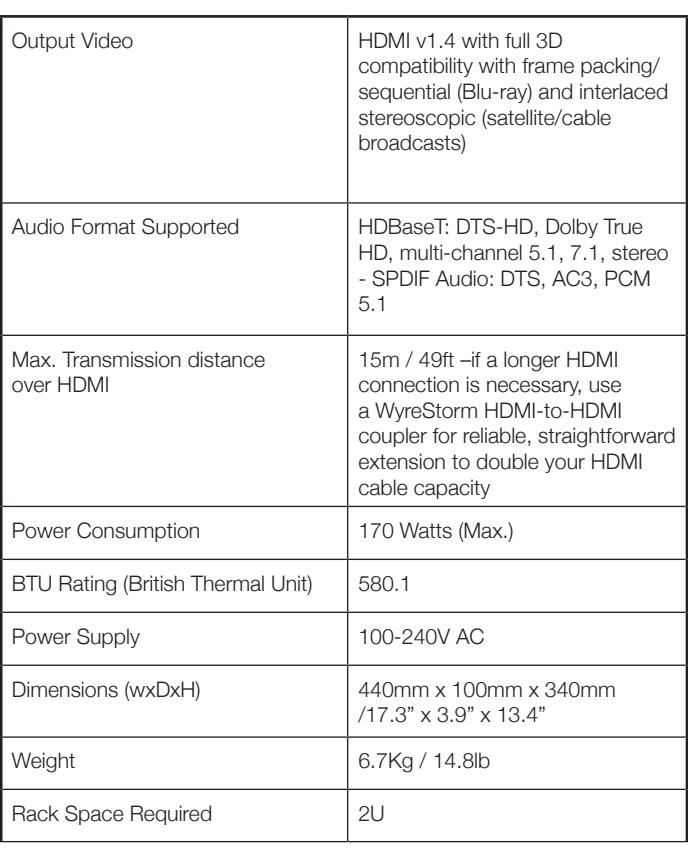

## **6. Front Panel Description**

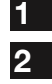

**3**

**4**

ര

ര

- **4** LED input/output select screen  $\blacksquare$  Output select buttons (left/right)
	-

**5 6**

- Input select buttons (UP/DOWN)  $\begin{array}{|c|c|c|c|c|} \hline \textbf{6} & \textbf{M} & \textbf{M} & \textbf{6} \\\hline \end{array}$
- IR receive window  $\overline{5}$  Confirm selection button

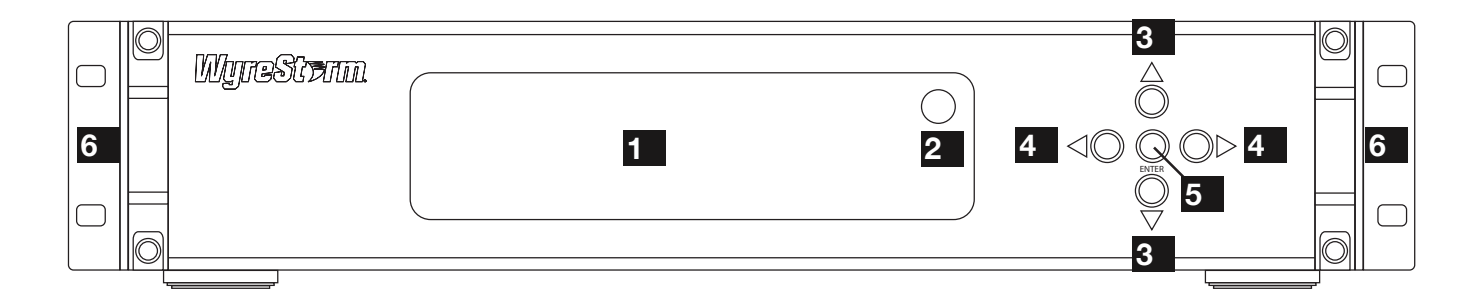

## **7i. Rear Panel Description - MX-0808-PP-POH**

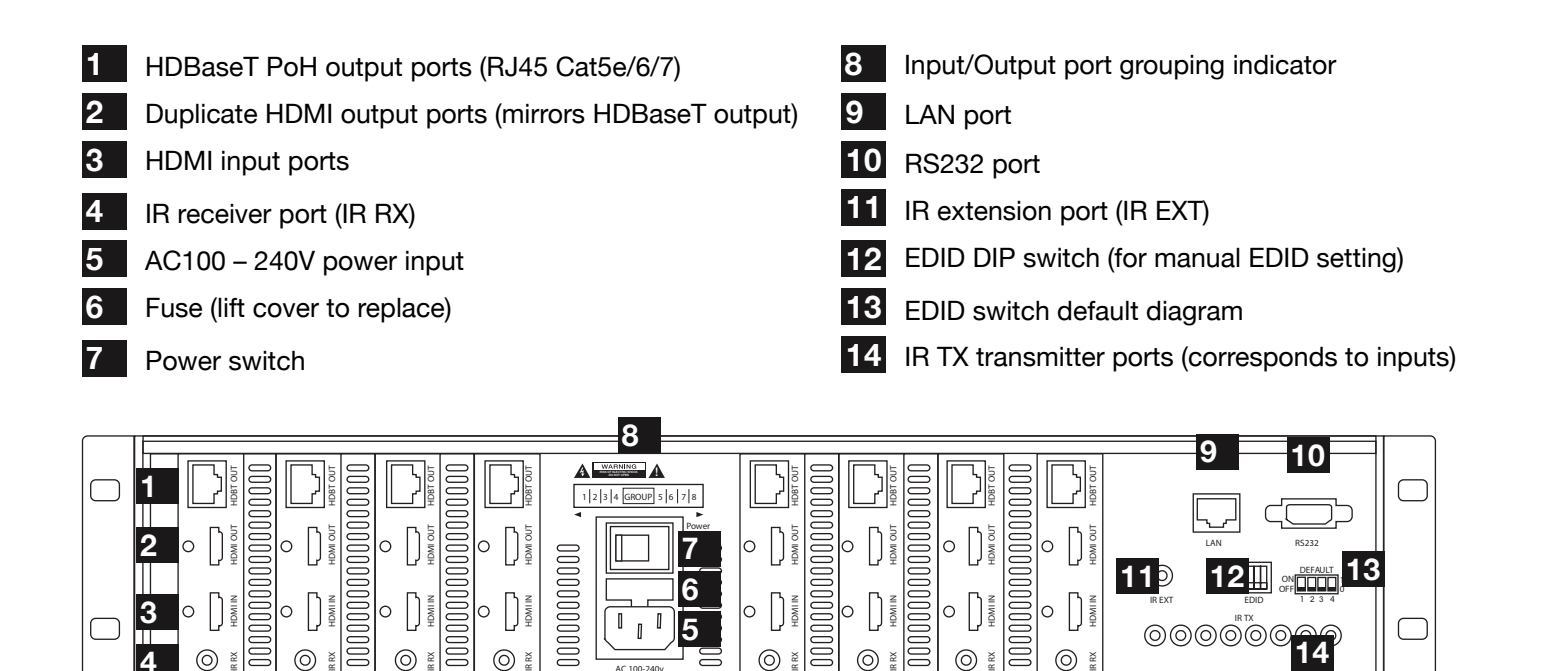

**Attention RS232 and LAN ports are for matrix control. Ensure crossover UTP cable is used to connect the LAN directly to a computer or server, and a direct/straight through connection is used to connect via a router/switch.** 

 $\odot$ 

ര

 $\circledcirc$ 

 $\odot$ 

AC 100-240v

 $\odot$ 

**Connection will fail if the incorrect cable is used.**

ര

## **7ii. Rear Panel Description - MX-0808-PP-POH-CUSTOM Card Options**

# **1 TX-POH-010**

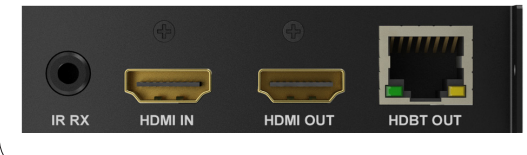

**HDBaseT out, Mirrored HDMI out, HDMI in, IR in** - "Default" card as standard on all non-CUSTOM MX-PP-POH matrix models. Offers 70m/230ft HDBaseT transmission including Video, Audio, Control & Power, combined with a duplicate HDMI output to allow simultaneous connection of a second local "mirrored" screen, AVR or extender product (including Cat5e/6/7, Fiber and Coax). IR in allows control signals to be sent to the sink device.

## **2 TX-POH-020**

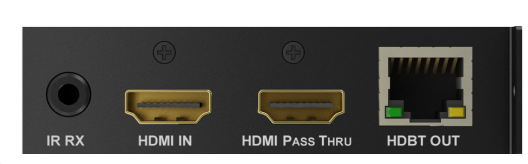

**HDBaseT out, Source loop HDMI Out, HDMI in, IR in** - Cascading card enabling a source to be injected into the matrix, split, and sent back out to be fed into another device (ie. another connected matrix). Featuring 70m/230ft HDBaseT transmission including Video, Audio, Control & Power. IR in allows control signals to be sent to the sink device.

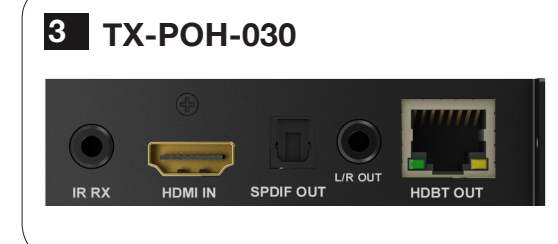

**HDBaseT out, Audio breakout, HDMI in, IR in** - Similar to the TX-POH-010 card, this variation offers a stripped audio feed from HDBaseT out. An optical port passes multi-channel PCM audio whilst the minijack outputs L/R analogue audio. Also features 70m/230ft HDBaseT transmission including Video, Audio, Control & Power. IR in allows control signals to be sent to the sink device.

## **4 TX-POH-040**

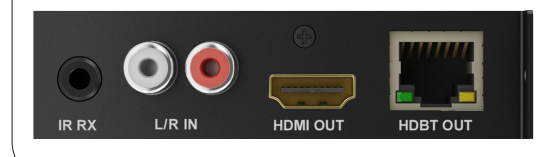

**HDBaseT out, HDMI out, Audio In, IR in** - For audio device integration, this card enables any analogue audio source to route through the video matrix. Also includes 70m/230ft HDBaseT transmission for Video, Audio, Control & Power with IR in for control signals to be sent to the sink device.

## **5 TX-POH-050**  $\odot$   $\cdots$   $\cdots$  $IRR$ **DVI IN**

**HDBaseT out, DVI in, IR in** - Making an MX-PP-POH-CUSTOM matrix modular matrix compatible with high-end graphics cards, this module accepts a DVI-D signal as a source (1920x1200 @60fps). Also includes 70m/230ft HDBaseT transmission for Video, Audio, Control, Power and IR in allows control signals to be sent to the sink device.

## **6 TX-POH-060**

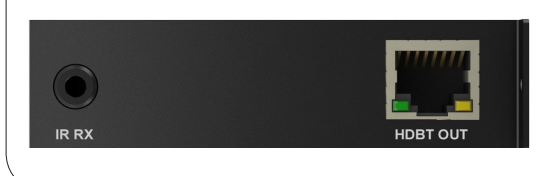

**HDBaseT out. IR in** - Allowing more outputs than inputs, this card allows the addition of a switched output to a smaller number of sources - 6x8, 3x6 or even 1x8. HDBaseT transmission of Video, Audio, Control & Power up to 70m/230ft with IR allowing control signals to be sent to the sink device.

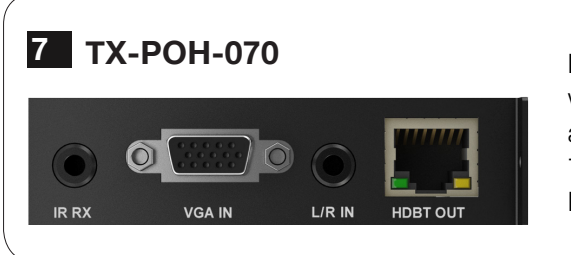

**HDBaseT out, VGA + Stereo audio in, IR in** - Enables compatibility with legacy analogue computing equipment and embedding stereo audio into 1920x1080 VGA or 1920x1080p YUV signals. Also contains 70m/230ft HDBaseT transmission including Video, Audio, Control & Power. IR in allows control signals to be sent to the sink device.

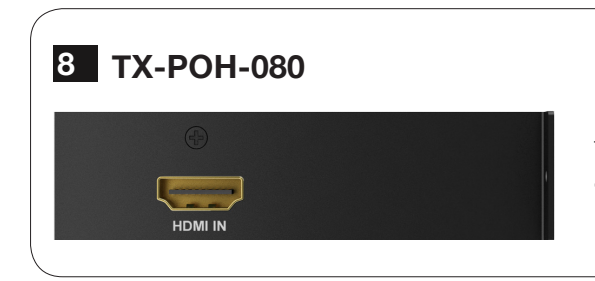

**HDMI In** - Perfect option should a system require more source devices than outputs. It allows unusual configurations such as 6x4, 7x5 or even 8x1.

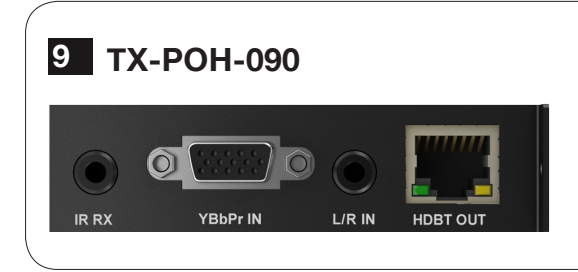

**HDBaseT out, YPbPr + audio, IR in** - Component input card for connection of legacy component source devices (with audio) to the matrix - passes native source resolution.

Features 70m/230ft HDBaseT transmission including Video, Audio, Control & PoH.

**NOTE: this card does not scale - passes signal only.**

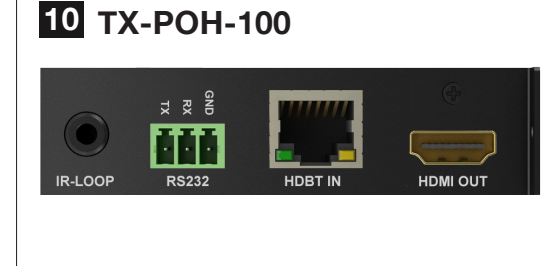

**HDMI out, HDBaseT In, IR in, RS232** - Enables 'remote sources' connection to the matrix up to 70m/230ft away using an HDBaseT transmitter, with received signals then routed by the matrix as with any local source.

Control of source device cannot be routed internally through the matrix - an IR loop port is included on the card for corresponding IR TX port connection using the CAB-IR-LINK WyreStorm IR Link cable (CAB-IR-LINK). Similarly, for RS232 control a phoenix port breaks-out or injects serial commands to be sent down the HDBaseT link.

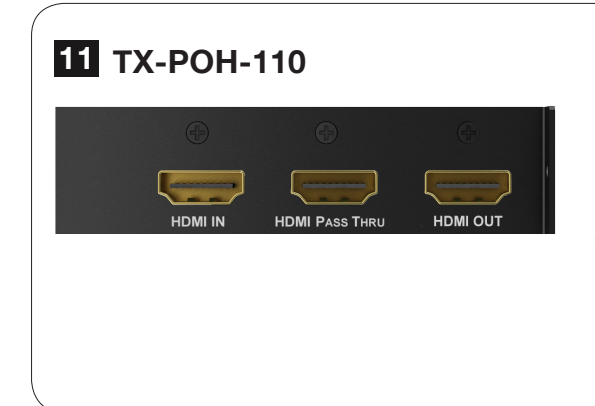

**HDMI in, HDMI out, source loop HDMI out** - HDMI in, HDMI out, source loop HDMI out, – Allows HDMI-only systems to be designed with sources and switched outputs both HDMI.

Enables simple 15m/49ft HDMI connection to AVR, local screens or different types of extension to be used for longer transmissions (coax, fiber, full class-A HDBaseT)

Featuring HDMI passthru source loop output to cascade matrices and expand distribution to fixed POH another CUSTOM POH matrix. **NOTE: Routed serial and 2-way IR is not possible using this card.**

\* For full information on matrix cascading functionality using Source Loop HDMI passthrou cards, see product page and Virtual Rack at www.wyrestorm.com

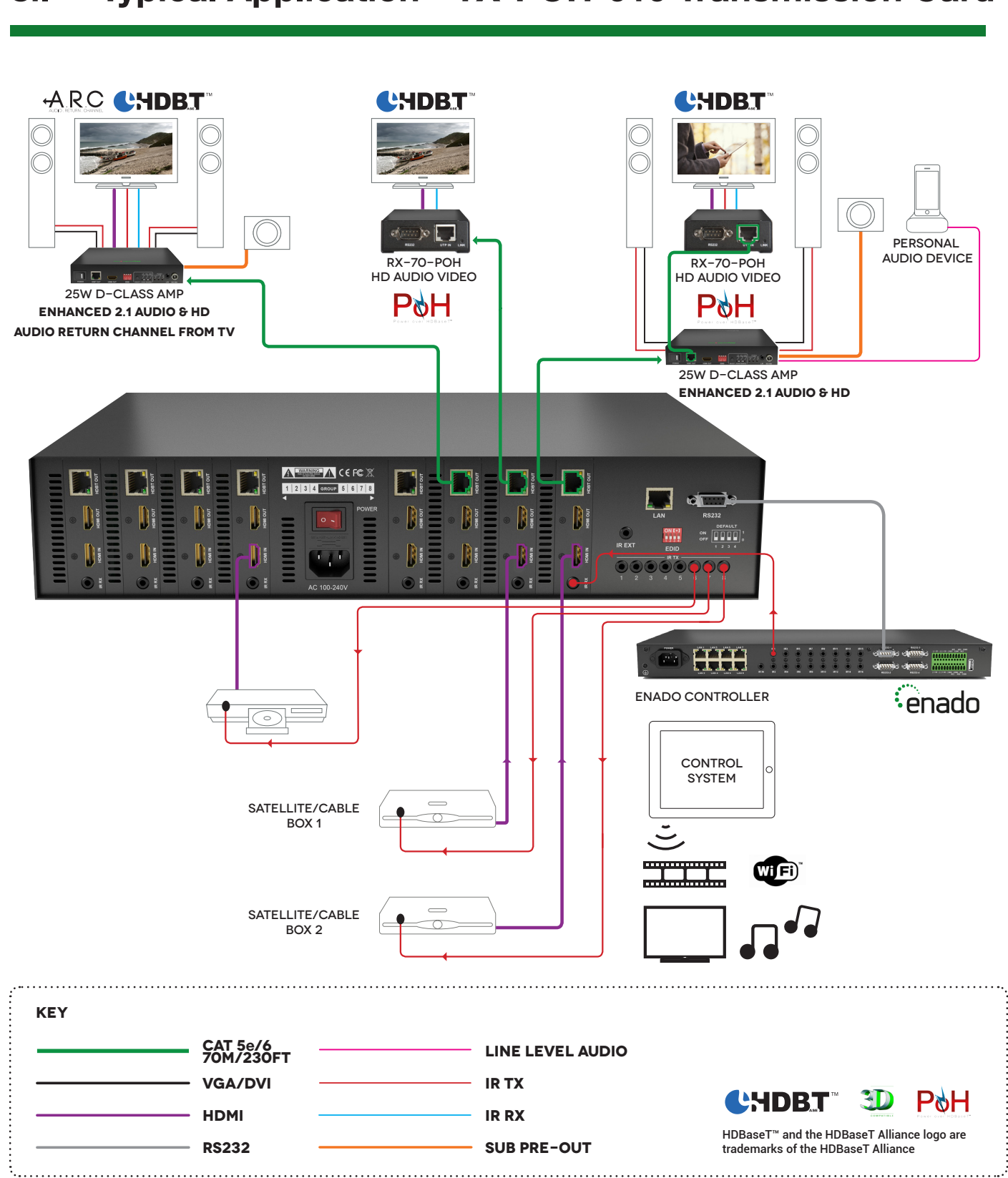

## **8i. Typical Application - TX-POH-010 Transmission Card**

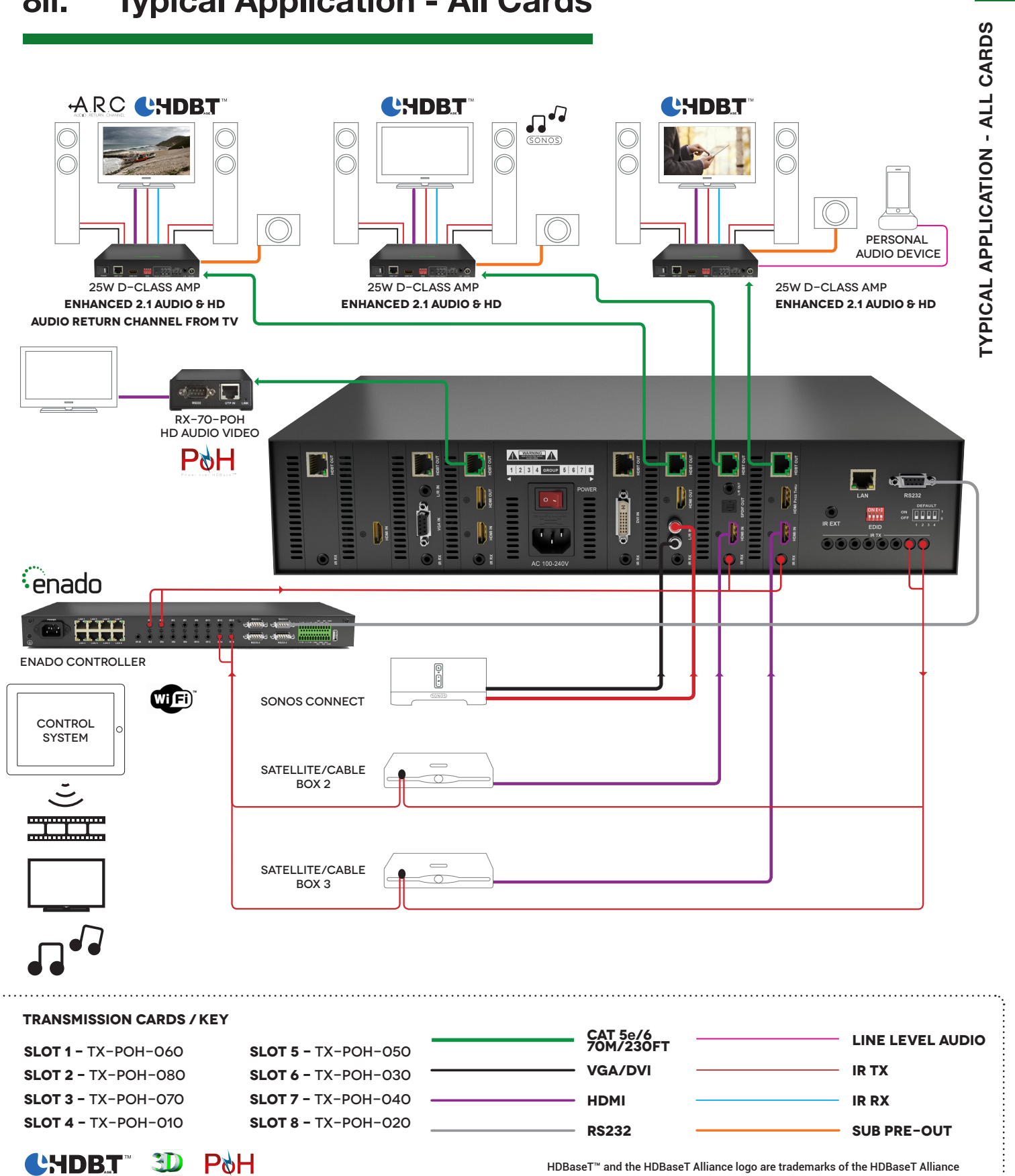

## **8ii. Typical Application - All Cards**

## **9. Connection**

**1** Connect source devices (such as: Blu-Ray, computer, games console, satellite/cable, music streaming device, CCTV etc.) to the relevant input ports of the matrix output cards 1-8.

#### **Attention Do Not Hotswap HDMI plugs or HDBaseT connectors - Please insert and extract cables carefully with the power SWITCHED OFF.**

#### **Power is passed along transmissions so connecting and disconnecting cables while powered can result in damage to circuitry or possible injury.**

 For IR control of sources from a display zone, **2** connect an IR transmitter from the matrix to each source, ensuring the IR TX is attached directly over the infrared receiving area of the device, using the adhesive backing to secure in place.

#### **HINT** Locate the infrared sensor on devices by **shining a flashlight onto the display panel of sources and look for a small sensor.**

Adjustment of the IR TX position after installation may be required to achieve the best results as moving the sensor to different areas of the source facia can improve IR performance.

Plug the 3.5mm jack of the IR transmitter into the corresponding number IR TX port on the rear panel of the MATRIX.

#### **NOTE Make sure the IR jacks and ports match up.**

 For two-way IR control of display from source **3** location:

i. Connect an WyreStorm IR link cable between the IR RX port on the matrix output cards to a control system. **or**

ii. Connect 3.5mm jack of the IR receiver into the corresponding IR RX port on relevant matrix output cards, ensuring the IR receiver eye is placed in clear view to receive an IR signal from the handset to be used to control.

 Connect a good quality, well-terminated Cat 5e/6/7 cable with an RJ45 connector wired to 568B standard at both ends from the HDBaseT Output port of matrix transmission cards the UTP IN of the RX-70-IR-POH display receiver. **4**

#### **NOTE Although all WyreStorm products are tested**

#### **using Cat5e as standard, we suggest using Cat6 as the preferred cable due to its improved transmission capabilities.**

Ensure both RJ45 connectors are pushed securely into each port and supported by the connector strain relief clip to prevent loosening.

If using a WyreStorm extender set, connect the transmitter device to the matrix via the HDMI port and connect to the RX-70-IR-POH receiver via Cat5e/6/7.

**NOTE No power supply is required to the RX-70-IR-POH if connected from the MX-PP-POH matrix or other PoH-enabled transmission device.** 

**The 5v power input on the display receiver is optional, and should be used only if there is insufficient power from the transmission device.**

**Attention Power is passed along the Cat5e/6/7 cable so the quality of termination, cable and condition are essential for successful delivery of video, audio, control and power to receivers. Poor quality terminations lead to intermittent performance and longer install times.**

**Attention PoH functionality will not be possible if using a non-PoH enabled Receiver.** 

**Attention Sudden movement of the matrix and receivers/transmitters could lead to loss of picture and sound if connections become loose or strained, resulting in unnecessary service call-backs. We strongly recommend using the mounting brackets supplied to secure devices.**

 Connect HDMI OUT of the RX-70-IR-POH to the **5** HDMI IN of the display device.

 Plug the 3.5mm jack of the IR receiver into the IR RX port of the display receiver. Place the IR receiver sensor discretely on the front of the display with care taken to achieve a clear line of sight with the remote control to be used. **6**

For two-way IR controlling the display from the matrix end: Plug the 3.5mm jack of the IR transmitter into the IR TX port on the display receiver, ensuring the transmitter is placed directly over the infrared receiving sensor of the display using the adhesive backing.

Again, adjustment of receiver and emitter position may be needed to achieve the best IR signal distribution.

**7** Switch on the power to your input sources, displays, and any display receivers used.

**Attention All receivers must be connected to the matrix via UTP cable before matrix is powered on.** 

**As power forms part of the HDBaseT carrier signal, if a transmission link can not be established between matrix and display receiver, it is unlikely the receiver will be able to draw power.** 

**Should such problems be experienced between transmission and receiving device, investigate the root cause of the issue by following the checklist in the Troubleshooting section of this guide.**

 Finally, switch on the matrix at the rear and your WyreStorm system should now be fully connected and ready for use. **8**

If IR transmitters and receivers are correctly placed discrete control of both sources and displays will be possible from either location.

#### **Attention Remember, always switch off the matrix before unplugging any inputs or outputs – follow last on, first off protocol.**

#### **OPTIONAL CONNECTION:**

**1** If using a duplicate display or AVR mirrored to the HDBaseT Output, connect the display via the HDMI OUT port of the TX-POH-010 transmission card.

 For connection of RS232 **2**

#### **If you do not have IR control:**

- Check your cables are straight with jacks firmly connected to ports.
- Check your IR sensors are unobstructed and able to receive infrared signals.
- Check direct sunlight on the IR TX or RX eyes is not affecting the infrared signal.

## **10. Basic Operation**

The WyreStorm MX-PP-POH is designed with ease of set-up and use in mind. Basic switching of source inputs to output displays can be achieved via the front panel control of the matrix.

On power up, the front panel will flash as the matrix initialises. When the display stops flashing, the matrix is ready to use.

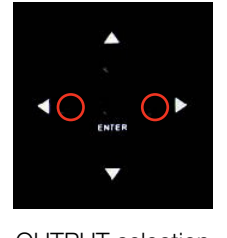

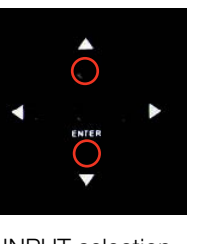

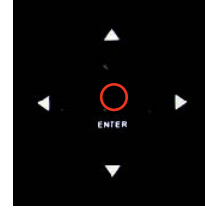

OUTPUT selection INPUT selection Confirm OUTPUTS/INPUTS

OUTPUTS are selected by pressing the LEFT and RIGHT arrow buttons to scroll forwards and backwards numerically through the displays connected to the matrix. The corresponding OUTPUT channel number will blink on the display when reached.

 Press the LEFT ARROW or RIGHT ARROW key to **1** select an output. After the selection is complete, the corresponding LED indicator blinks.

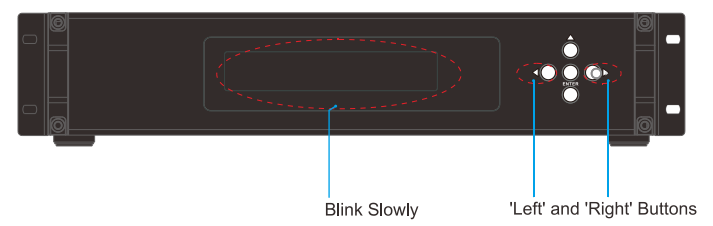

Likewise, the UP and DOWN arrow buttons scroll numerically through any INPUT sources connected to the system. When the desired OUTPUT and INPUT is reached, push the ENTER button to confirm the selection. The display will stop blinking to confirm the matrix has been set.

 Press the UP ARROW or DOWN ARROW key to **2** select an input.

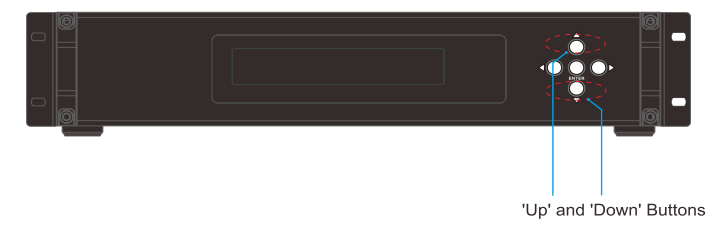

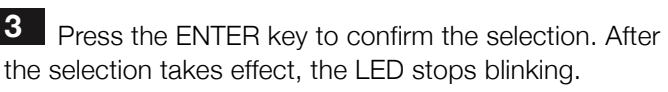

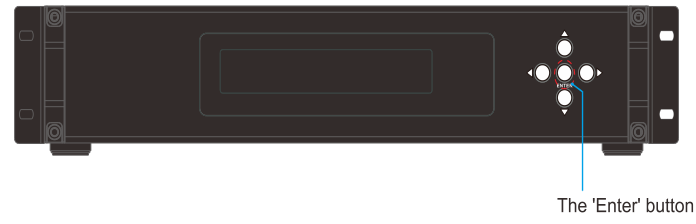

Repeated pressing of the select button of a specific output scrolls numerically through the HDMI input devices connected to the matrix, with the corresponding LEDs illustrating when a device has been selected for that

OUTPUT OF

particular output. The chosen input will automatically store for the output so, even when the matrix is powered off and on, the last selected input/output combination will remain.

## **11. Basic Remote Control 11. Basic Remote Control 11. Basic Remote Control**

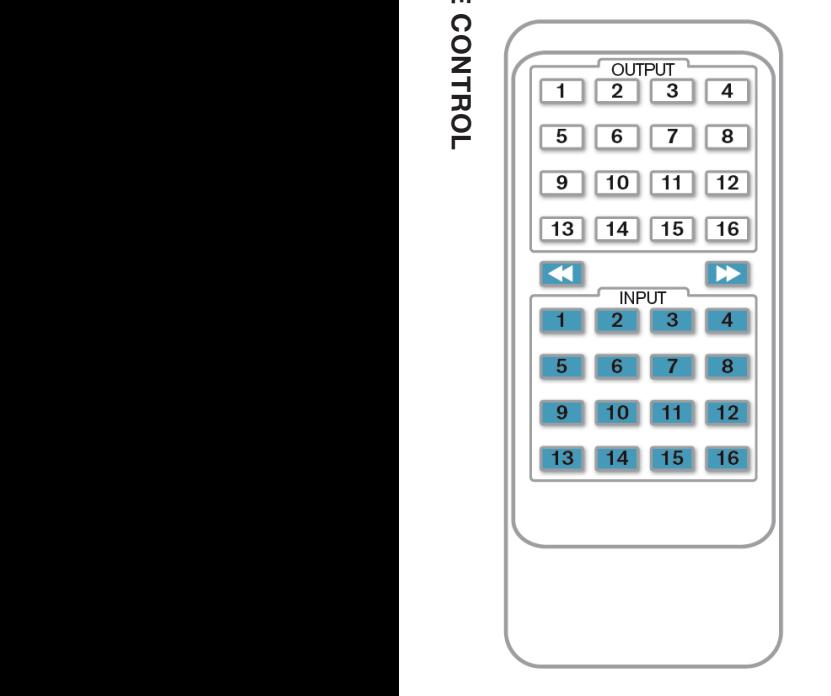

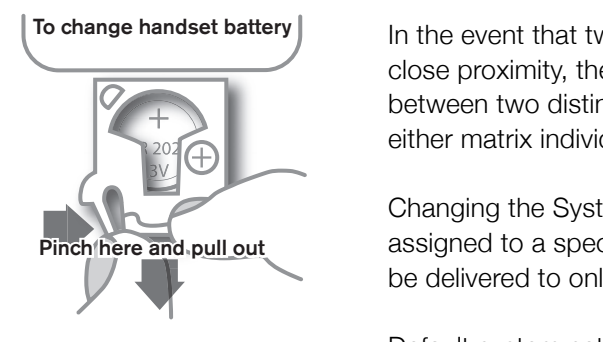

Install battery '+' side Install battery '+' side Install battery '+' side up and only use a CR 2025 3v battery. Slide compartment battery, since compartment

The same basic switching functions can also be accessed via the remote control. are using the Ine

Operation of the handset is the same regardless of location - locally (source/IR TX) or remotely (display/IR RX).  $\mathbf{h}$ OUTPUT section on the handset.  $\ldots$  $\overline{\mathcal{L}}$  $\mathsf{D}\mathsf{M}$  $h \circ g$ .  $\mathsf{D} \mathsf{M}$  $h \circ g$ . peration or the nandset is the same regardiess or Simply toggle through the INPUT sources connected to the  $\mathcal{P}$ 

> Simply toggle through the INPUT sources connected to **HINT If you** the matrix by pressing the left/right arrow buttons in each numbered OUTPUT section on the handset. numbered OUTPUT section of Channel together through the INP

#### **Previous / next buttons** 4 OUTPUT matrix automatically detected which particular automatical particular automatical particular automatical particular automatical particular automatical particular automatical particular automatical particular automatical pa CHANNEL INPUT SELECT  $m_{\rm w}$ , the previous  $\alpha$  are used to scroll between the used to scroll between the used to scroll between the used to scroll between the used to scroll between the used to scroll between the used to scroll between the

#### $d_{\text{max}}$  for example, using the previous  $\mathcal{L}$  next but the previous  $\mathcal{L}$ allows you to select the source to be set to display 1 manu-ally. that particular location using the button - the right hand 1 that particular location using the button - the right hand input sources connected to the matrix for each individual output 5

When using the remote control locally, i.e. pointed directly Mhen controllin For the matrix, the previous / next buttons are used to at the matrix, the previous / next buttons are used to scroll between the input sources connected to the matrix for each individual output display. So for example, using of sources 1-8 for that the previous / next buttons for 1 allows you to select the source to be set to display 1 manually. the previous / next buttons for 1 allows you to select the at the matrix, the Fremotence, the matrix system control.  $ll$  locally  $s$ For example, if you are in the Master Bedroom with a display the matrix, the previous  $\sqrt{ }$  $\frac{1}{2}$ Operation of the handset is the same regardless of location –  $\mathsf{v}$ display. So for example, using the previous / next buttons for 1 men using the remote control locally, i.e. pointed direct ource to be set to display 1 manually.

#### **Matrix System Code Switch** Matriy System Code Switch Simply toggle through the INPUT sources connected to the  $\mathcal{A}$  such, the function of the function of the handset buttons and operation differs and operation differs

The MX0808-PP-POH features an intuitive IR 'Call Back' system of control through which the matrix is able to distinguish where the remote handset is being used to OUTPUT section on the handset. CHANNEL INPUT SELECT CHANNEL INPUT SELECT matrix by pressing the left/right arrow buttons in each numbered **THE IVIA** CHANNEL INPUT SELECT  $1-\frac{8}{3}$  on the matrix  $1-\frac{8}{3}$  to scroll through your scroll through your scroll through your scroll through your scroll through your scroll through your scroll through your scroll through your scroll through your sc  $\frac{1}{2}$  as  $\frac{1}{2}$  can back depending on the handset is a contribution of the Handset is being the handset of the Handset of the Handset of the Handset of the Handset of the Handset of the Handset of the Handset of the Handset of the Handset of the H

change INPUTS and OUTPUTS and is able to switch accordingly depending on the user's location. 4

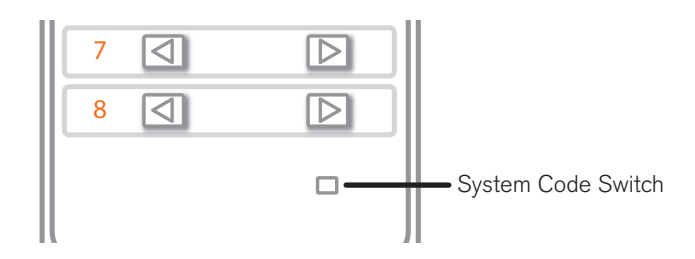

As such, the function of the handset buttons and operation differs depending on where the handset is being used. **pressing the SYSTEM CONE** but the system on the handset THREE button on the handset THREE button on the h S\<br>**is**<br>vi CHANNEL INPUT SELECTION  $T_{\text{max}}$  system setting is 0x00 to control one matrix, but system setting is 0x00 to control one matrix, but system is 0x00 to control one matrix, but system is 0x00 to control one matrix, but system is 0x00 to control o  $\sigma$  such, the function of the handset buttons and  $\mathcal{C}$ e, allowing independent control of a second unit. Pressing the second unit. Pressing the second unit. Pressing the second unit. Pressing the second unit. Pressing the second unit. Pressing the second unit. Pressin

In the event that two MX-PP-POH units are used within matrix of order that the time three times are deed.<br>
close proximity, the matrix is capable of switching. between two distinct IR System Codes to allow control of either matrix individually via the same handset. ose proximity, the matrix is capable of switching

Changing the System Code of the handset to that assigned to a specific matrix will allow IR commands to be delivered to only that unit. be delivered to only that unit.

Default system setting to control one matrix - system code: **0x00**. Press the handset **SYSTEM CODE** button **THREE TIMES** rapidly to activate independent control of **Remote Control at the Display End (Remote IR)** Enterprise Pressing the button three times again reverts back to the display of the matrix remotely from the display side, the display side, the display side of the display side of the display side of the display side of the display default 0x00 setting. Default system setting to control  $t_{\rm{max}}$  is at and only allows the selection of sources  $\frac{1}{2}$  for sources  $\frac{1}{2}$  for sources  $\frac{1}{2}$  for sources  $\frac{1}{2}$  for sources  $\frac{1}{2}$  for sources  $\frac{1}{2}$  for sources  $\frac{1}{2}$  for sources  $\frac{1}{2}$  Bt<br>iva<br>**co**<br>**n**<br>**n**<br>**n** 

**NOTE Changing the System Code is only necessary**  if you are using two units within close range of the regardless of **IR signal. If using in different parts of the same** room it is likely that you will not need to change the **NOTEE CHANGING SETTING ISSUE ISSUE ISSUE ISSUE TO SOURCE ISSUE ISSUE ISSUE ISSUE ISSUE ISSUE ISSUE ISSUE ISSUE ISSUE ISSUE ISSUE ISSUE ISSUE ISSUE ISSUE ISSUE ISSUE ISSUE ISSUE ISSUE ISSUE ISSUE ISSUE ISSUE ISSUE ISSUE IS** that particular location using the button - the right hand  $\overline{\mathsf{NO}}$  i  $\Xi$  changing 1 1 **The La** Unanging are TIMES rapidly activates the alternative Matrix SYSTEM CODE tem Coue is only necessary are using two identical units with  $\mathbf{v}$  $\overline{\text{MOL}}$  Changing the System Code is only necessa  $T_{\text{max}}$  rapidly activates the alternative Matrix System  $\alpha$ of the product control of a second unit. Press, and the second unit. Press,  $\frac{d}{dt}$ are using two identical units with  $\alpha$  units with  $\alpha$  $\frac{1}{100}$ us within ci

**FILM IF YOUT THE SAME IF YOUT THE SAME CONTROL**<br>Trees connected to **HINT** If your remote control is not working, before changing the battery, try changing the System Code andset. **The System Conduct in case it has accidentally been** and to the matrix of the system same switched to an alternative matrix control mode  $\frac{1}{2}$ 

## Remote Control at the Display End (Remote IR)<br>**Remote**

When controlling the matrix remotely from the display when controlling the matrix remotely from the display<br>side, the matrix automatically detects which particular ons are used to source the matrix and anomalisally detects which particular the steam of sources 1-8 for that particular location using the  $\Box$ allows you to select the button - the right hand **D** button will be deactivated.<br>....." ally detects which particular **button will be dead**  $\frac{1}{2}$  and  $\frac{1}{2}$  and  $\frac{1}{2}$  and  $\frac{1}{2}$  are  $\frac{1}{2}$  and  $\frac{1}{2}$  button will be deactively see the button - the right hand  $\Box$  button will be deactively  $\mathbf{C}$ nected to the matrix coutput location the use

**3ASIC REMOTE CONTROL BASIC REMOTE CONTROL**

For example, if you are in the Master Bedroom with a display connected to output 3 of the matrix, the matrix remotely from the display side and the matrix remotely from the display side and the matrix remotely from the display side and the matrix remotely from the matrix r output zone is automatically detected so options 1-8 The sequend<br>
The sequences will correspond to sources 1-8 on the matrix. Press  $\leq$  NPUTS so w buttons 1-8 to scroll through your options as you would patterie is the same through you.<br>Channels on a regular TV remote. the balance locally (source/IR emitter) or remotely (display/IR receiver). tput 3 of the matrix, the  $\overline{a}$ 

#### **IR Call-back of Matrix and Source Devices** m Van-Dack of Matri ck of Matrix and Source Devices **Example: If OU** ٦

The WyreStorm MX-PP-POH is not only a switcher and extender of multiple HDMI signals to multiple HDMI **The Ware Produced remotely, it also passes IR control** receivers located remotely, it also passes IR control extender is controlled, it also passes in control.<br>Signals through the IR call-back system to the matrix and HDMI sources for full, independent control of all connected inputs from output locations. connected inputs from output locations. options as you would channels on a regular TV remote. WyreStorm MX-PP-POH is not only a switch **B**<br>B<br>Control als through the IR call-back system to the matrix s<br>セイロ<br>シール torm MX-PP-POH is not a C<br>in Path<br>IR Pat

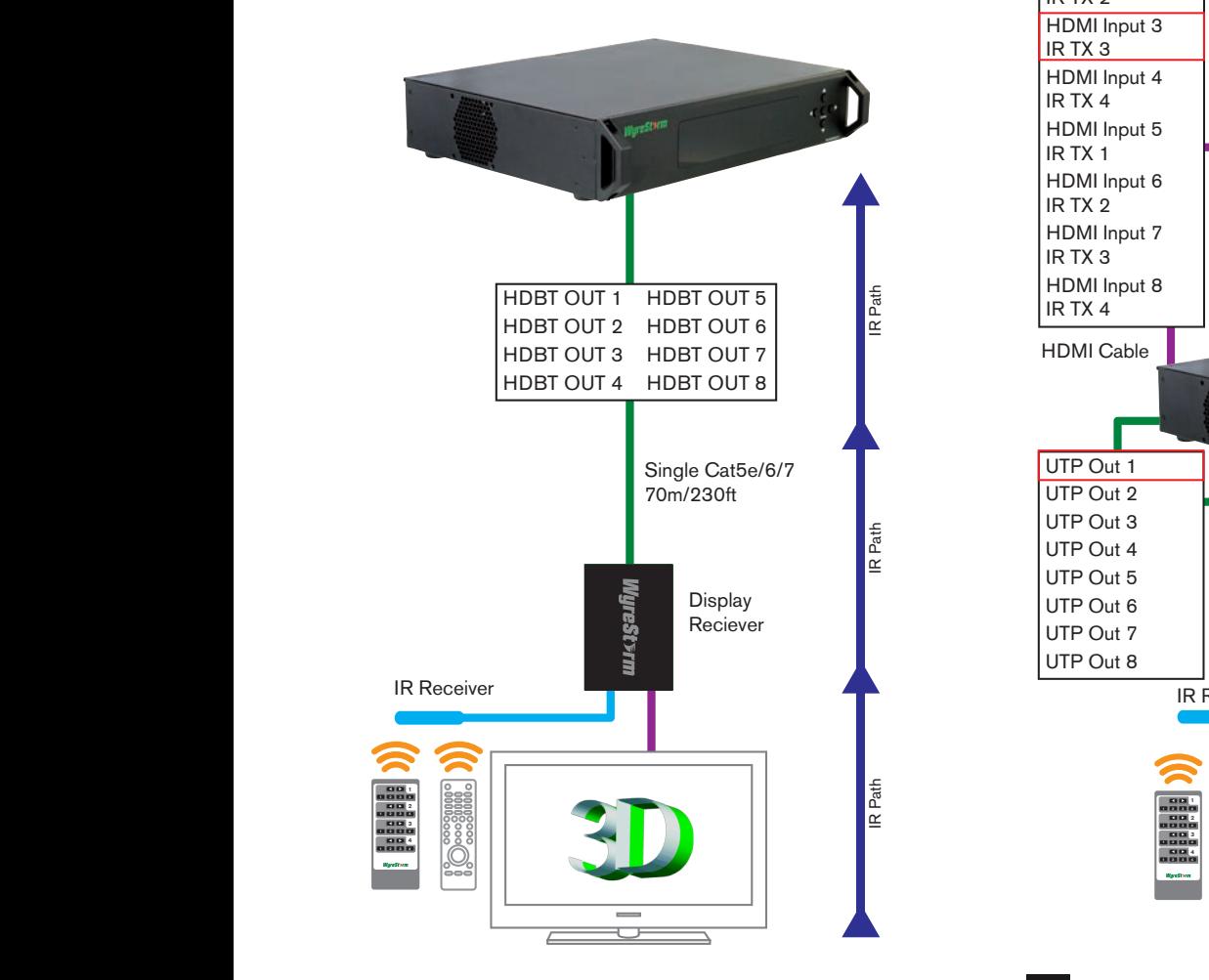

#### **Two-way IR Call-back Between Matrix, Sources and Displays from Multiple Locations**

A key feature on our HDBaseT Pro Plus Matrix range is discrete IR control of the matrix, sources and displays from any location – so inputs at the matrix end can be controlled at a display location and displays can be controlled at the matrix location.

This is accomplished by placing a series of IR transmitters on devices to control and RX eyes at all locations you wish to control from, to enable the IR signal to travel both

ways via the single Cat5e/6/7 cable.  $T$  is accomplished by placing a series of IR Emitted by placing a series of IR Emitted by placing a series on  $\Omega$  $\frac{1}{2}$  ways via the single battle  $\frac{1}{2}$  called from the control from the control from to control from to control from to control from the control from to control from the control from to control from to control fro

ine<br>ns 1-8 The sequence of IR TX numbers correspond to the HDMI INPUTS so when an OUTPUT selects a certain INPUT, the CALL-BACK IR signal of that RJ45 port selects the emote.  $\blacksquare$  is the Master Bedroom with a display relevant IR TX port to OUTPUT the control signal. The  $OMI$  DAOIX ID signal of that DJ4E is out solecte the so when an OUTPUT, the CALL-BACK and CALL-BACK and CALL-BACK and CALL-BACK and CALL-BACK and CALL-BACK-BACK-BACK-IR signal to the relevant IR TX port to COTT OF the control signal.

Example: If OUTPUT 1 selects INPUT 3, the CALL-BACK IR SIGNAL OF THE METHOD IN CONSIGNATION OF STRING ON THE MATRIX.<br>IR signal of that RJ45 OUTPUT links INPUT 3 with IR TX3 for the signal to be combined and communicated for that input to be controlled remotely. **Displays from Multiple Locations** controlled remotely. signal of that RJ45 OUTPUT links INPUT 3 with IR TX3 for the Example: In the International of that R IAE OI ITDI IT links INDI IT 3 with signal of that RJ45 OUTPUT 3 with a more input  $\sim$ signal to be combined and communicated input to be controlled

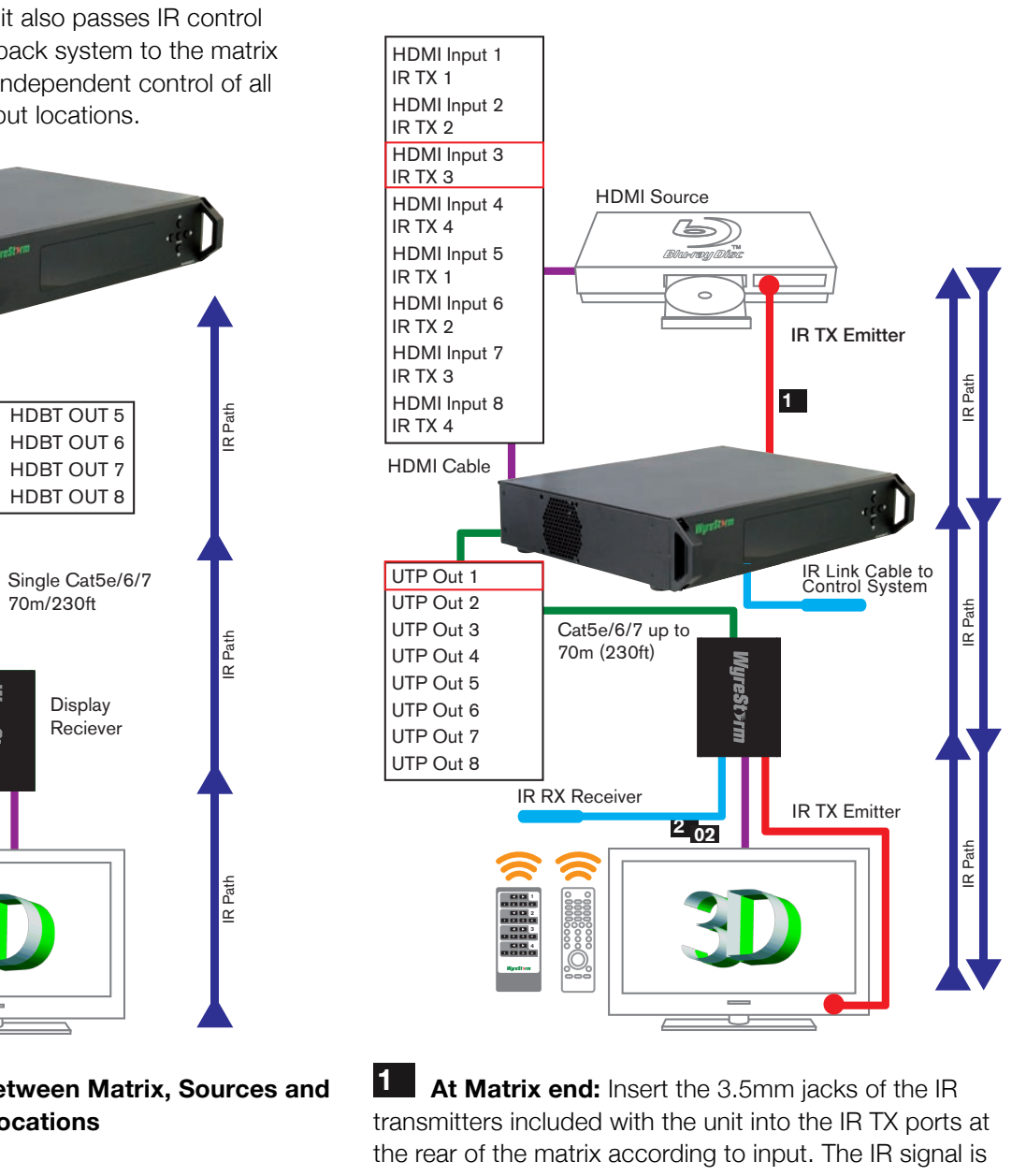

**1 1** At Matrix end: Insert the 3.5mm jacks of the IR transmitters included with the unit into the IR TX ports at the rear of the matrix according to input. The IR signal is and the HDMI of the input device so, for example, added to the HDMI of the lifted device so, for example, if the user is watching Blu-ray on input 3, the IR signal will be directed through the IR TX3 socket to control the device. ion muuric be directed through the IR TX3 socket to the transmitter the state and the IR TX3 socket to control the directed through the IR TX3 socket to control ismitters included with the unit into the IR TX ports  $t$ ser is watching biu-ray on imput  $\sigma$ , the in signal is user is watching Blu-ray on input  $2$  , the IP signal

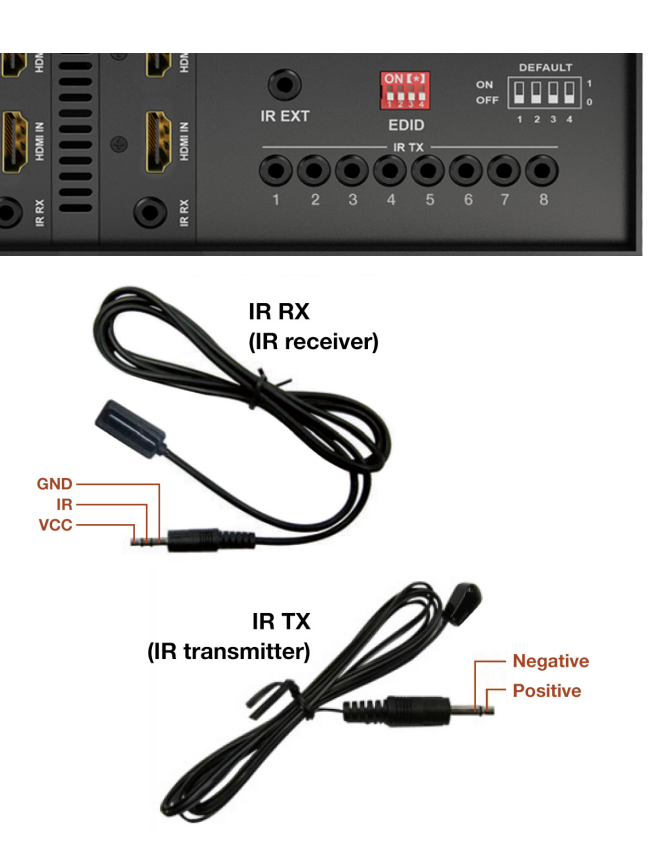

and secondly, that the IR transmitters are firmly attached  $\frac{1}{\sqrt{2}}$ directly to the front of inputs and covering infrared sensor windows of the source devices. As each IR TX port is allocated to an individual HDMI input port, if the user is unable to establish IR control of the device, care should be taken to check that, firstly, the IR transmitter and HDMI input ports match (Input 1-TX1, Input 2-TX2 etc.) with plugs secured in correct ports,

Some later adjustment may be needed to the location of the sensor to achieve the best performance results sometimes moving the sensor to different areas on the source can improve IR performance.

**NOTE** Infrared receiving areas of devices can be **located by shining a flashlight onto the front of** the device – the sensor should be able to be seen and active through the sensor should be different areas of the source the source the source of the source can be source the source of the source of the source of the source of the source of the source of the source of the ght are plasted as a

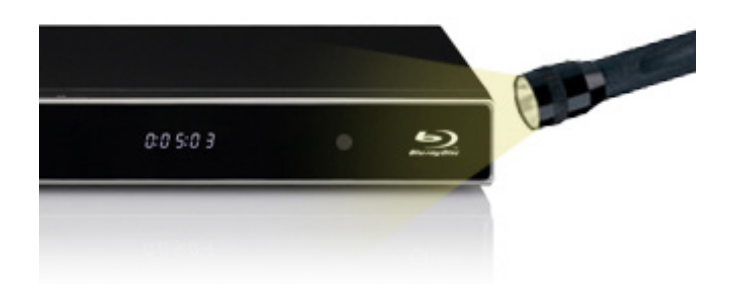

RX1, Output2-RX2) with the IR signal converted to **HDBaseT and carried along the single Cat5e/6/7**  $R_{\rm 2}$ **As with the IR TX, the IR RX ports are allocated to their respective UTP OUTPUT ports (Output1 cable.**  $A$ s with the IR  $R$  the IR RX ports are allocated to the IR RX ports are allocated to the IR RX ports are allocated to the IR RX ports are allocated to the IR RX ports are allocated to the IR RX ports are allocated to th

making sure the receivers themselves are placed in clear view at the to receive an infrared signal from the remote handset used control the display remote handset used control the display outputs. **Insert 3.5mm jacks of IR receivers into RX ports, outputs.** making sure the receivers themselves are placed in clear view at the to receive an infrared signal from the

#### **NOTE** The call-back function can be turned on/off  $\frac{1}{2}$  increase between the COMCTL software. See the COMCTL software. See the COMCTL software. See the COMCTL software. See the COMCTL software. See the COMCTL software. See the COMCTL software. See the COMCTL software by accessing the WyreStorm COMCTL software. **02** At display end: Insert the IR RX Receiver jack into the IR See ADVANCED OPERATION

2 At display end: Insert the IR RX jack into the IR RX port of the display receiver balun, with the IR RX eyes receive an infrared signal from the remote to remote the remote used to remote the remote to remote the remote themselves placed in clear view on or near the displays to themselves placed in clear view on or near the displays to to control inputs. receive an infrared signal from the remote handset used **2022** At display end: Insert the IRTIX Jack into the IRTIX<br>port of the display receiver belup, with the ID DY avec selves placed in clear view on or near the display **2**

Insert the IR TX jack into the IR TX port of the display attached to infrared sensor window of the display. Follow the same connection and positioning for all baluns/  $\mathcal{L}_\mathbf{R}$  all IR  $\mathcal{L}_\mathbf{R}$  and  $\mathcal{L}_\mathbf{R}$  receivers are positioned are positioned are positioned as positioned as  $\mathcal{L}_\mathbf{R}$ receiver balun, ensuring that the IR TX eye is securely displays connected to the matrix. displays connected to the matrix.

If all IR TX and IR RX eyes are positioned and connected receivers fully set the matrix set to IR called and IR connection. powered and the matrix set to IR call-back enabled and powered and the matrix set to IR call-back enabled and powered and the matrix set to in earl back chapted and IR TX Switch mode activated, two-way IR will now be possible.  $r_{\rm c}$  and the matrix set to in call-back enabled and  $r_{\rm c}$ 

#### **IR Extender Control**

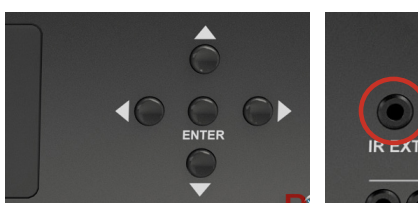

Should local control of the Matrix via the front panel IR sensor be an issue, for example if the sensor is obstructed or the unit is installed in a closed area out of infrared line of sight, the IR RX Receiver included with the matrix can be inserted into the IR EXT port at the rear to

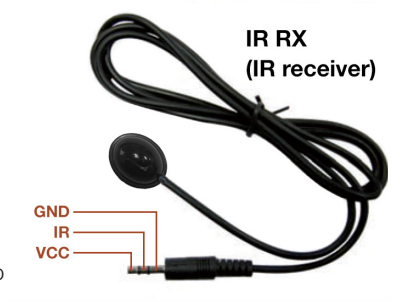

extend the IR sensor range and enable local control of the system.

**NOTE** Misplaced or poorly secured IR TX and IR RX may result in intermittent IR control signals passed to and from the matrix. Check your placement and adjust if necessary. **may be a state of the intermattant IR control signals part of the intermattant intermated to a** the matrix. Check your placement and adjust if necessary.

## **12. Advanced Remote Control**

## **IR Call Back and Third Party Control systems** rach and Tim

**Please note:** Due to the differing method of control based on location, if you are using a third party **IR IS NOT**<br>**IRECALLY IRECALLY IPS ISSUED ISSUED ISSUED** recommended as control will be limited to scrolling up/ **down between inputs. For discrete source selection** you will need to import discrete hex codes for control systems. These can be obtained through the WyreStorm website, by contacting our technical support or you can input them manually. contact in technical support or you can input them manually.

For reference: The IR is NEC and possesses a carrier wave of 38KHz with a system code of 0x00 you will need to import discrete hex codes for control systems.

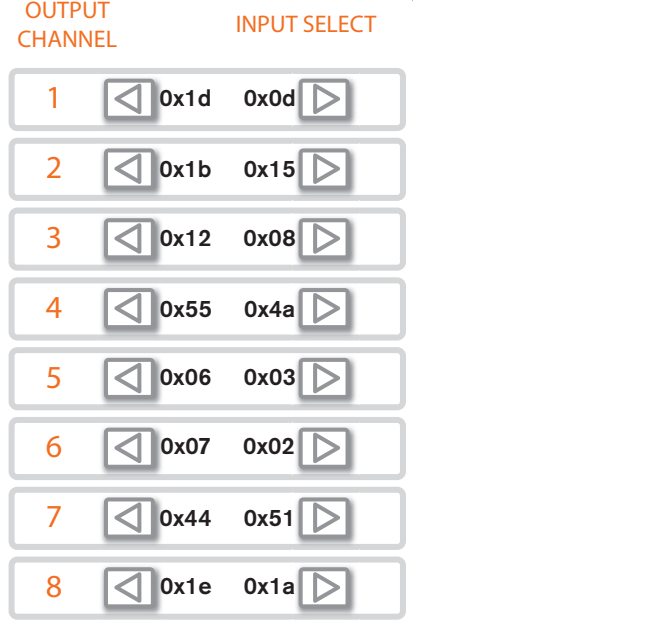

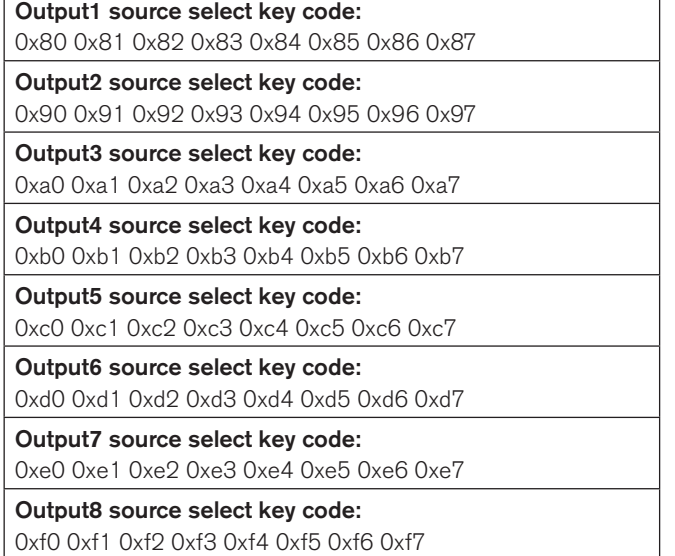

0xd0 0xd1 0xd2 0xd3 0xd4 0xd5 0xd6 0xd7

## **13. Advanced Operation**

## **Controlling the MX-PP-POH using RS232 and COMCTL PC Software**

Typically, unless alternative methods of controlling the matrix are chosen or problems with device communication through the matrix encountered, basic operation is all that is required to operate your MX-PP-<br>DOUL Hauguar, the following information on orknowed POH. However, the following information on advanced operation will detail how the matrix system can be configured and for advanced control and settings can be altered or data manually input should such problems arise, as well as configuring the system for third party control. **chosen or problems with device communication through the matrix with device communication through the matrix**  $\alpha$ arise, as well as configuring the system for third party<br>control configuring the system for the system for the system for the system for the system of the system of the system of the system of the system of the system of the system of the system of the system of the system of the system

#### RS232 Remote Control

Control of the matrix is possible through RS232 using both or the manually is possible through risease doing<br>third party control systems or the dedicated WyreStorm and party confidently systems of the dedicated wyrestom.<br>COM CTL software included with your purchase (also downloadable from **www.wyrestorm.com**).

#### **RS232 Setting** system configuration and hex code input. The RS232 connection

Should third party control be required, please see below for control system configuration and hex code input. The RS232 connection on the matrix is female DB9. Users TOLOL COMMODISM ON THE MATRIN TO TOMATO DEC. COOLD CAN USE OF TRANSMIT SET THIS MATRIN TO TOMATO DEC. COOLD For the matrix is feature (supplied) for commodiant to a PC or a straight through male-male (not supplied) for connection to a control interface. Should third party control be require  $\frac{1}{2}$ sustance configuration and hex confidential connection to

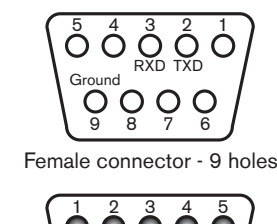

**RXD** Receive serial data from PC **TXD** Transmit serial data to PC

#### Com Port Setting

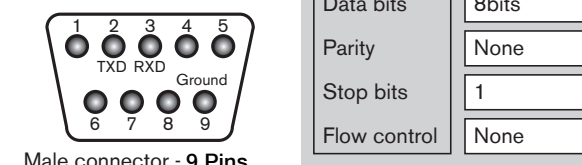

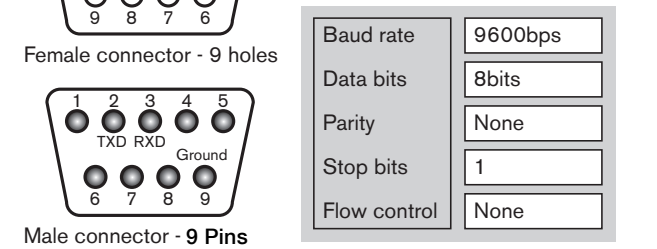

#### **IR Call-back of Matrix and Source Devices** to be controlled remotely as well as well as but to navigate the set of the set of the set of the set of the s

 $r_{\text{max}}$  such as input details, for the such as input, firmware details, firmware details, firmware details, firmware details,  $\frac{1}{2}$ 

**Two-way IR Call-back Between Matrix, Sources and Displays from Multiple Locations** received from the switch such as input/output details, firmware

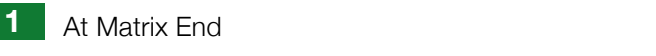

2 At Display End

**2**

## **14. RS232 Application Scenarios - Understanding RS232 Connection & Signals**

RS232C, EIA RS232, or simply RS232, refers to the same standard defined by the Electronic Industries Association in 1969 for serial communication.

#### **DTE and DCE**

DTE stands for Data Terminal Equipment. A computer or control system is DTE and connects to Data Communication Equipment, or DCE such as an AMP, matrix or modem.

DTE equipment typically feature a Male Connector, while DCE contain a Female Connector, although that is not always true - a simple way to confirm is to measure Pin 3 and Pin 5 of a DB-9 Connector with a Volt Meter, if a voltage of -3V to -15V is achieved, the device is DTE. If the voltage is on Pin 2, then the device is DCE.

#### **NOTE The result for a DB-25 Connector is reversed (Please refer to DB-9 to DB-25 conversion table)**

#### **RS232 Pin outs (DB-9)**

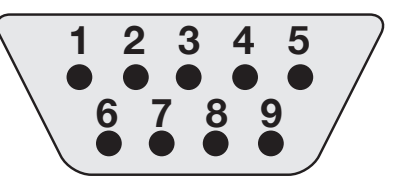

A male DB-9 connector viewed from the front. Reverse or back view of male connector for Female Connector.

#### **DB-9 to DB-25 Conversion**

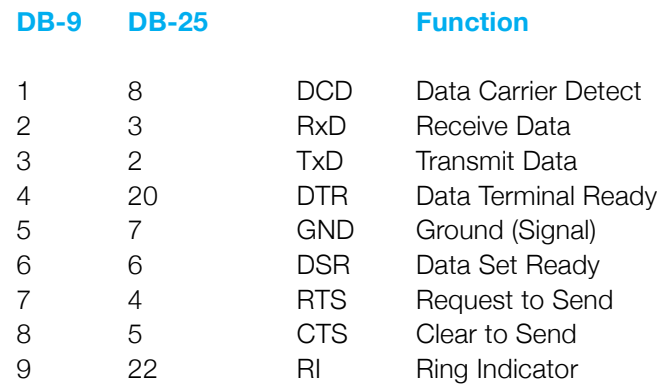

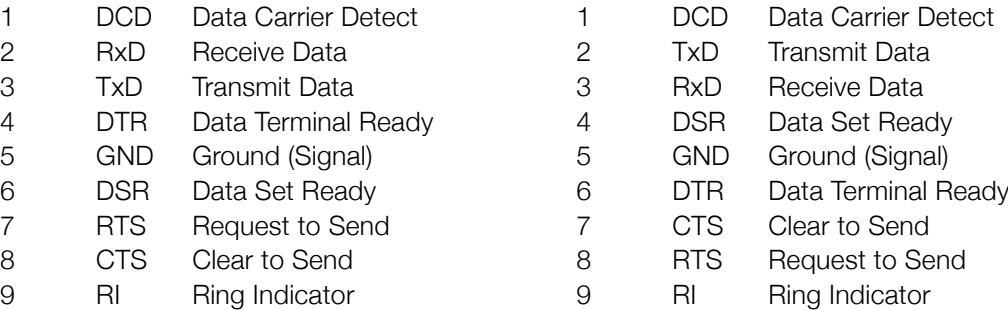

#### **DTE Pin Assignment (DB-9) DCE Pin Assignment (DB-9)**

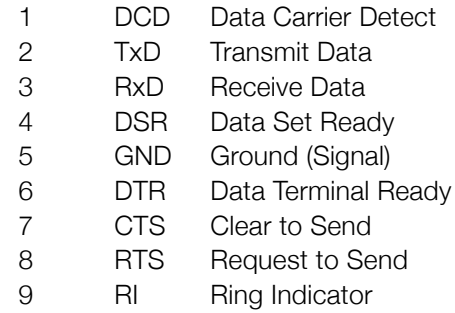

#### **RS232 Connections**

A straight-through cable should be used to connect a DTE (e.g. computer) to a DCE (e.g. AMP, matrix or modem), with all signals from one side connected to the corresponding signals on the other side in a one-to-one basis.

A crossover (null-modem) cable can be used to connect two DTE directly, without a modem in between to cross transmit and receive data signals between the two sides. There are numerous variations on how control signals are wired:

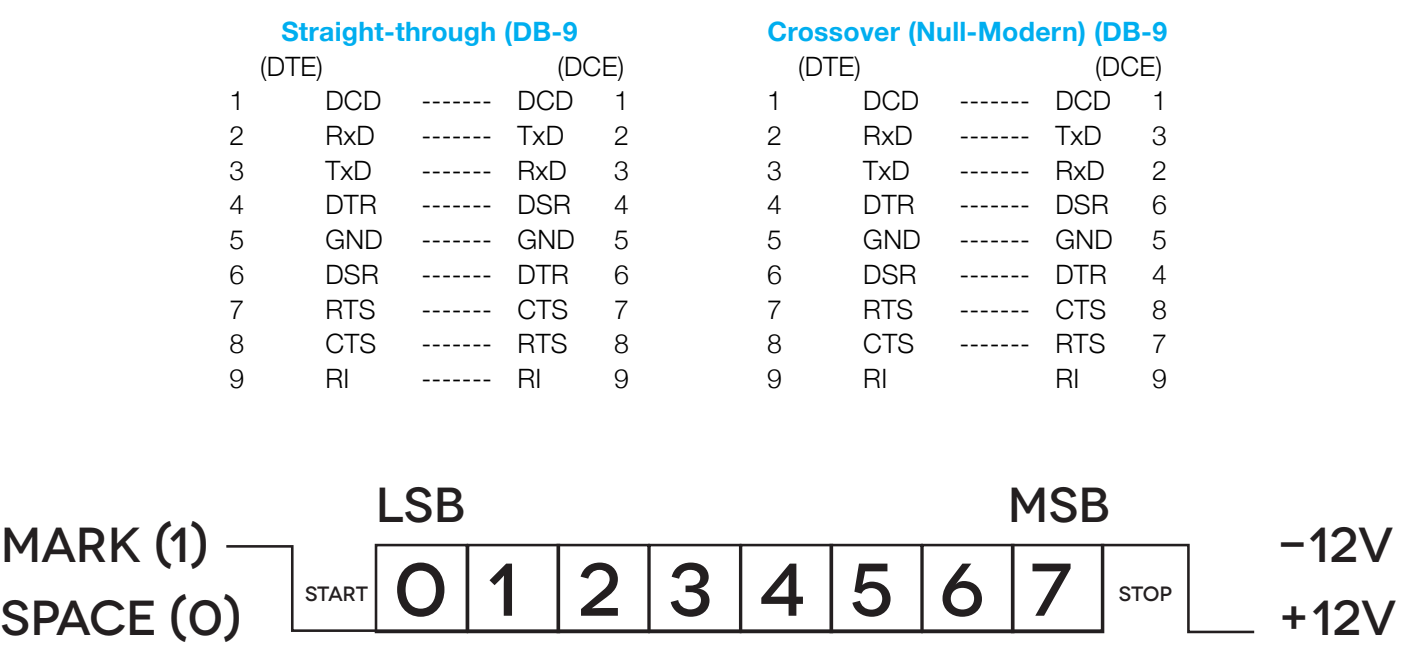

#### **RS232 Logic Waveform (8N1)**

The graphic above illustrates a typical RS232 logic waveform (Data format: 1 Start bit, 8 Data bits, No Parity, 1 Stop bit). The data transmission starts with a Start bit, followed by the data bits (LSB sent first and MSB sent last), and ends with a "Stop" bit.

The voltage of Logic "1" (Mark) is between -3VDC to -15VDC, while the Logic "0" (Space) is between +3VDC to  $+15VDC$ .

RS232 connects the Ground of 2 different devices together, which is the so-called "Unbalanced" connection. An unbalanced connection is more susceptible to noise, and has a distance limitation of 15m/49ft.

## **15. Routable RS232 with MX-PP-POH**

#### **More Control**

MX-PP-POH matrices feature routable RS232 to allow each display zone to be independently controlled for up to 7 cascaded receiver devices (such as RX-70-IR-POH display receiver or AMP-001-010 digital audio amplifier/receiver) to be connected to each output of the matrix, with serial control commands sent centrally through the RS232 port of the matrix to operate any display device within the 8 separate control zones managed by the matrix.

Commands are simply sent to specific receiving devices by their address, and ignored by others with a different address.

#### **What Does This Mean?**

Vast arrays of screens can be created easily by cascading matrix outputs to potentially distribute to 56 displays - each with its own fully routable serial control of display device.

#### **Customized Expansion.**

For large commercial projects requiring even greater distribution, a customisable modular MX-PP-POH solution featuring HDMI Passthrough transmission cards (TX-POH-020) offers the opportunity to cascade up to 7 matrices for a total distribution to up to 392 screens, spanning a distance of over 27km/17miles - each with routed control from a central location to all connected display zones.

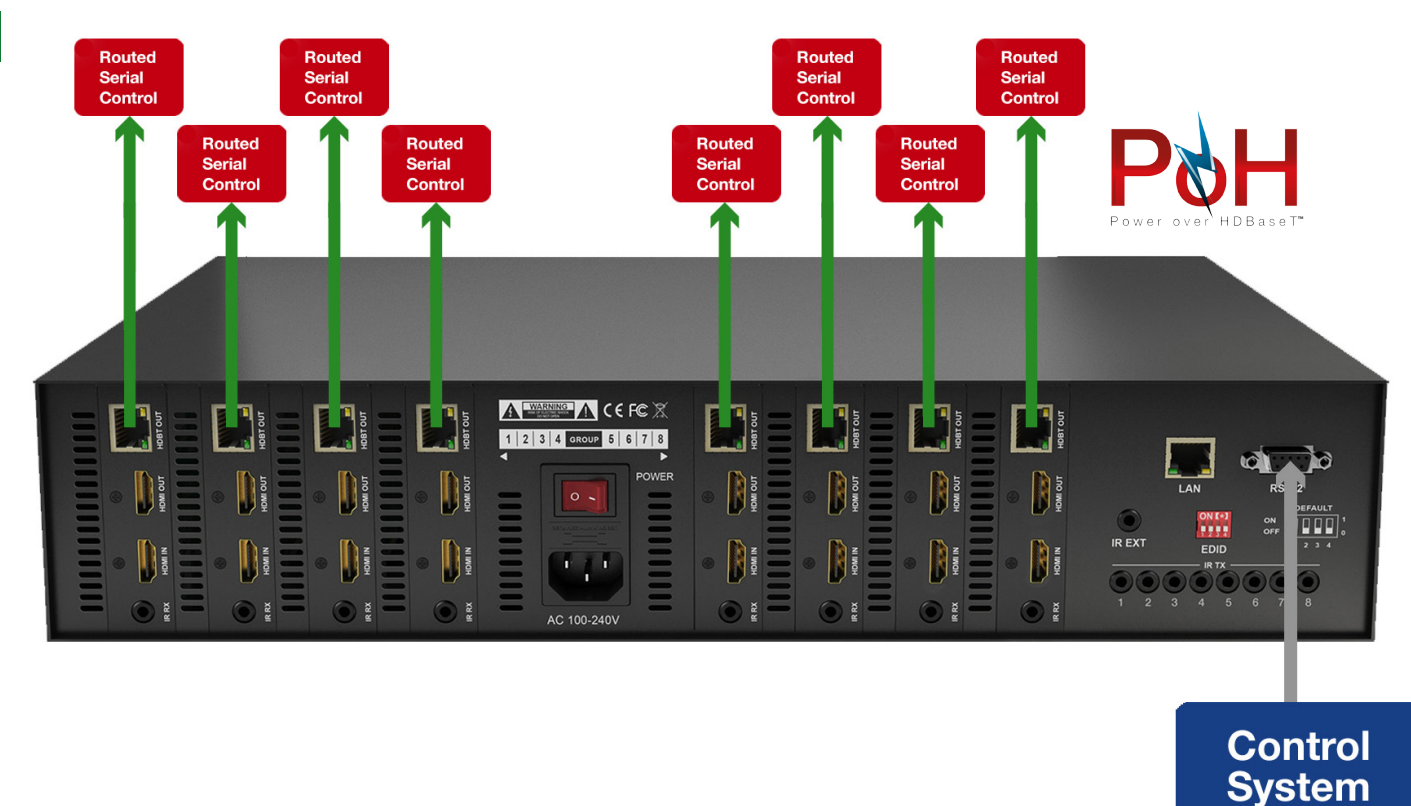

## **16. Routing Serial Commands from the MX-PP-POH**

If using serial control with MX-PP-POH matrices to control compatible display receiver devices, routed serial commands to the receiver device (RX-70-POH or AMP-001-010) via the matrix should be sent in the following command string:

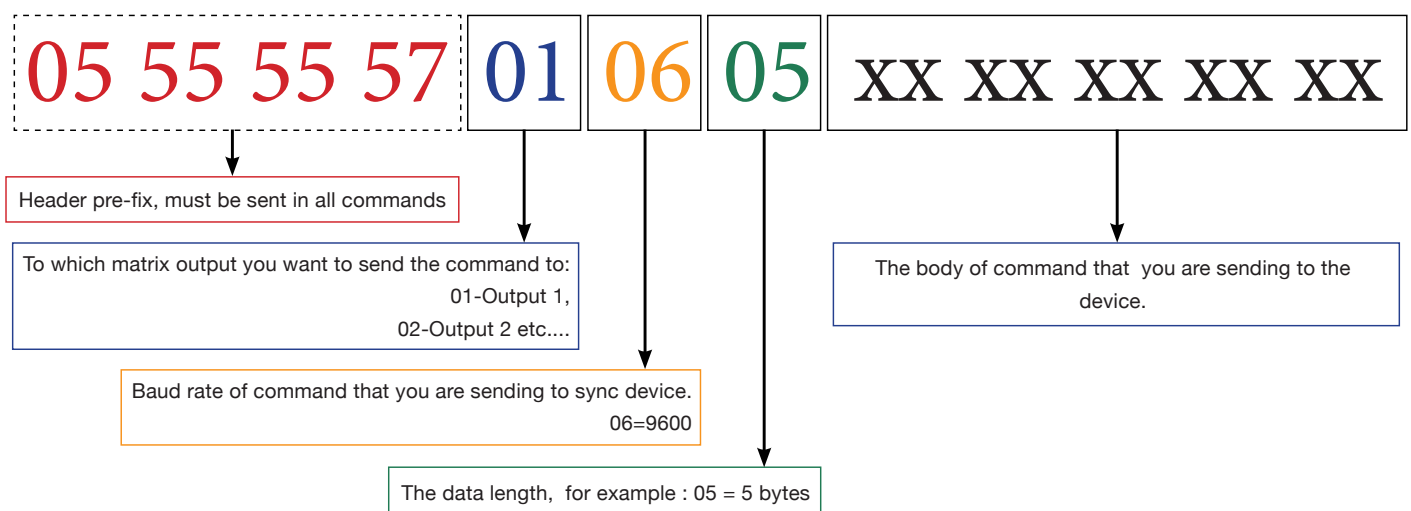

For example to send a "power on" command (pwr01) to a TV connected to output 3, the command string would look like this: 05555557030605pwr01

**NOTE A 9-pin serial cable should be used between control system and matrix.** 

**NOTE If cascading matrices using the TX-POH-020 transmission card to expand distribution, a separate serial cable must be used for each additional matrix connected – serial commands cannot be cascaded.**

# **17. QuickSync Setting**

WyreStorm QuickSync is a new matrix feature that significantly enhances end-user experience by dramatically reducing the amount of time source devices need to communicate HDCP encryption data between the matrix and output devices.

Typically, when a matrix device distributes multiple sources to multiple zones, each sink device (TV, digital projector, etc.) requires a repeated process of HDCP data negotiation between each source connected to the matrix every time a source is switched; with the time this process takes often resulting in an interrupted signal / 'blank' screen for up to 7 seconds whilst TV and source exchange HDCP encryption data and content is released to the matrix.

Though maintaining the integrity of HDCP encryption, this process offers no end-user advantage over local source switching with a remote control, and actually detracts from the real benefits of a matrix distribution and control.

As WyreStorm's new QuickSync technology maintains a constant HDCP handshake between each source and all connected sink devices, this HDCP negotiation is only required once and thus switching between devices is reduced to mere fractions of a second, all but eliminating the signal interruption 'blank screen'. The result is virtually instantaneous communication between sources, with completely frameless switching possible with modern screens, indistinguishable from a changing channels via the TV tuner.

**NOTE Depending on the settings of the incoming source content a delay may still exist where resolution between screen and source requires negotiation, but EDID is still communicated as normal when this the QuickSync feature is enabled.**

**This feature is NOT enabled out of the box and must be manually activated within the COMCTL serial configuration program.** 

See COMCTL section for settings p.13/14

#### **QuickSync activation**

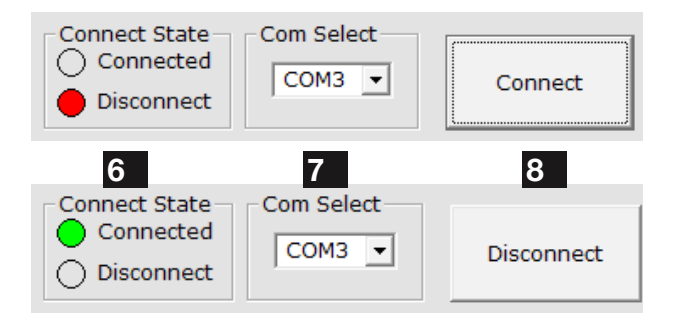

1) Launch the COMCTL program, select the correct COM port **7** and press connect **8** The connected status should be confirmed by the green indicator symbol **6**

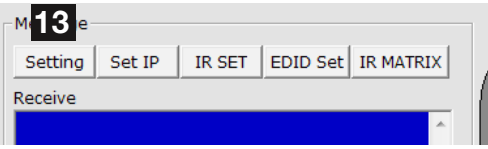

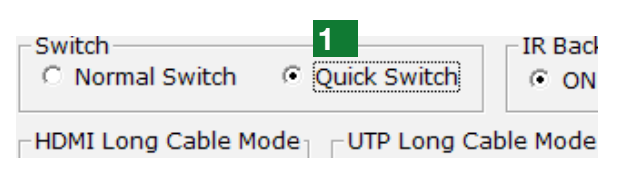

3) Select the Quick Switch option in the top left of the settings window **1** and click OK in the dialogue box to activate the function.

4) The matrix and all connected sources must be rebooted for QuickSync settings to become active. We recommend enabling this feature before sources are powered on for the first time.

2) Click the settings button in the top left of the window **13**

# **18. COM CTL**

After fully connecting all inputs and outputs to the matrix and installing the software, on opening the program the control window will display information from the matrix, including messages received from the switch such as input/output details, firmware version and control commands/ASCII codes that allow the system to be controlled remotely, as well as buttons used to navigate the screen.

received in the window.

**4** Send Message Window - Input serial commands for the matrix in the **Send Message Window** - such as instructions for outputs or to enter update mode – and click the **Send** button to deliver the message to the **5** Matrix. The control command uses ASCII.

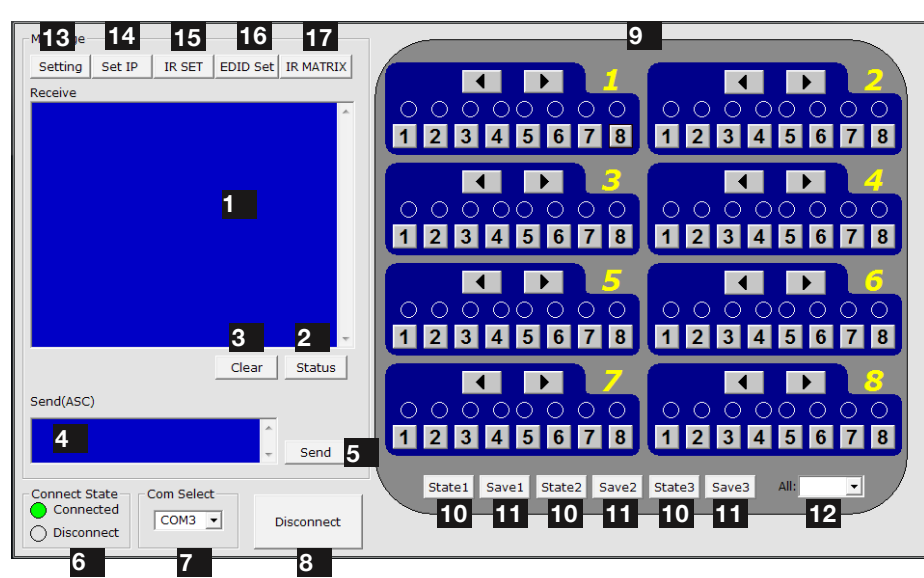

- Receive Message Window **1**
- Matrix Status **2**
- Message Clear **3**
- 4 Send Message Window
- **5** Send Message Button
- **6** Com Port Connect State
- Com Port Select **7**
- Connect/Disconnect from Matrix **8**
- **9** Input/Output Switch area
- **10** Select Presaved Output State 1, 2, or 3
- **11** Save Current Output State 1, 2, 3
- **12** Select all Inputs/Outputs
- 13 Settings
- 14 Set IP access
- 15 IR Set Area
- EDID Settings **16**
- 17 **IR Matrix**

 **Receive Message Window** – displays messages received from the matrix, such as input/output settings and command selections. **1**

You can view the current condition of all input/output ports by pressing the **permi**a s<sub>tatus</sub> putton.

Pressing **3** 

Pressing will delete the previous message

**NOTE To see the firmware version currently used in the system – power off and repower while the matrix is connected to COM CTL. The firmware version and creation date will be displayed together with the normal output state of the matrix.**

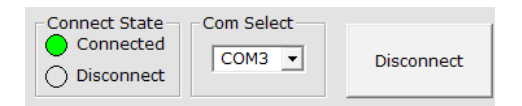

**Com Connect State** - Shows if the matrix is **connected** or **disconnected** to the **Com Port** and communication is enabled. Selection between ports is available by pressing the **Com Port Select** button. **6**

 When **connected**, the only option will be to **Disconnect** and vice versa. **7**

Press 8 to connect/disconnect the matrix from the software control.

**Connected** to ENABLE matrix communication

**Disconnected** to DISABLE matrix communication

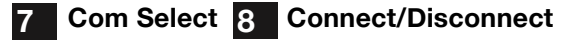

L

Click the Com Select dropdown to see all Com ports available. Select your chosen Com port number and press aramasion botton your process bottom per manned and process the CONNECT button. You will notice the button change to show 'disconnect' and CONNECT STATE change to green for 'connected'. Pressing the button again will disconnect the Com port and the CONNECT state will show red.

## **NOTE** The Com Select drop box offers options of **Com Ports to connect to – COM 1-10**

**9 08 B** Input/Output Switch - Switches connected inputs per output. Operation as with remote control handset. When the first state is the first state of the same press the same press the same press the same press the same

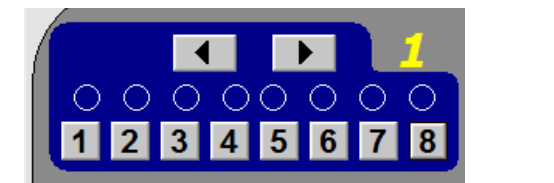

A large yellow number denotes each OUTPUT section with INPUTS chosen by either clicking the left/right arrow buttons to scroll through inputs numerically or by pressing the input numbers below.

The INPUT/OUTPUT switch allows output port selection **04** (display) and Input port select (source) buttons for specific combinations of displays and sources within the matrix. You can save your selections by allocating your choices to

Save buttons 1-3 **11** and recall previously saved output/ input configurations by pressing State 1-3 **10** buttons.

#### **Firmware Update**

To update the system firmware, enter the following code into the **Send Message Window 4** ensuring to include in one space between each section of the code. Code: **ICP BE 7C 5F**

Press **Enter**, then **Send Message 5** to put the matrix into firmware update mode.

Press the **Disconnect 8** button and run the firmware. When the firmware has finished updating, press the same button again to Connect and power-cyle the matrix button again to Connect and power-cyle the matrix (turn off and on). 8 button again to Connect and power-cyle the n

## **Control Command Format**

**Some Command Political**<br>Should users wish to write their own command software for controlling the matrix remotely, see information on data format and baud rate settings:  $\frac{1}{2}$ 

## **COM PORT Setting** Com Port Setting **COM PORT Setting**

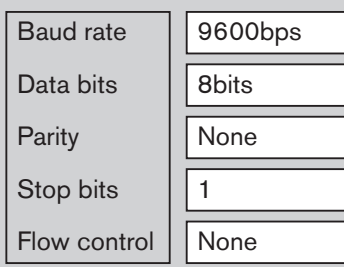

**13** Setting – Enter the Settings menu area to make alternations to the matrix, IR, EDID etc. See below for details.

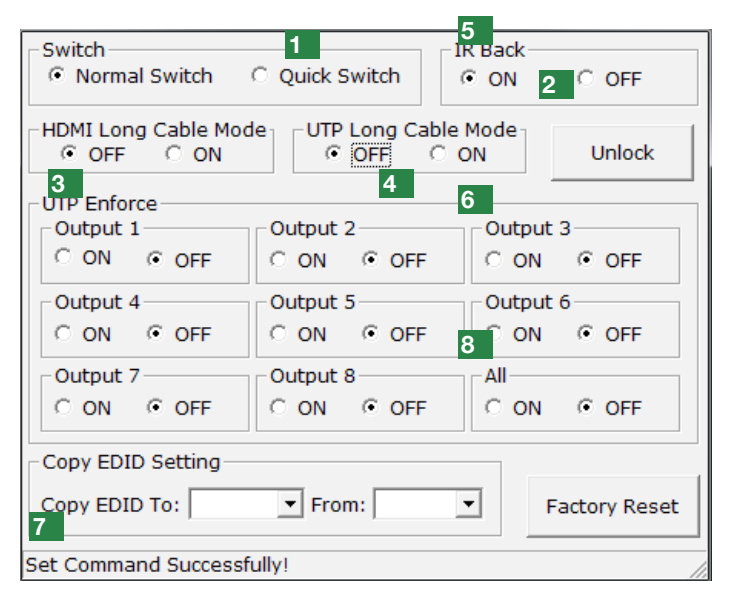

 **QuickSync** – the QuickSync switch feature is an alternative method of switching between source, matrix and sink devices that is faster than nornal mode, resulting in significantly less delay, or 'blank' screen when changing sources for near-instantaneous switching between inputs. **1**

Although considerably faster and compatible with most modern screens, this means of switching may be incompatible or unreliable with older screens or display from some manufacturers. If compatibility issues are experienced, we recommend Normal Switch as the default setting.

**2 IR CALL-BACK** – This toggles the IR Call-Back **EXECUTE DISTANT THE REGISTION OF A LONG CONSTRUCT**<br>function on and off. The default setting is ON to identity is one than the UTP in an effort the UTP in an effort to improve the UTP in an effort to improve t **2**

**<sup>3</sup>** HDMI LONG CABLE MODE – If devices connected using HDMI are reaching the upper end of the HDMI transmission limit (15m / 49ft) and signal interference or loss is experienced, switching Long Cable Mode to ON will instruct matrix to attempt to aid transmission of the HDMI signal. signal quality  $\mathbf{z}$ **D** HDMI LONG CABLE MODE – If devices **3**

**4 UTP LONG CABLE MODE** – As with HDMI Long Cable Mode, if signal transmission quality is affected by a Cat5e/6/7 cable run reaching the maximum distance capacity (70m / 230ft using RX-1UTP-IR-70), switching Long Cable Mode to ON will instruct the matrix to attempt to improve transmission over the UTP in an effort to improve signal quality.

This mode should NOT be used as a general means to lengthen transmission distance – we recommend installers be aware of product specifications and use equipment best suiting the requirements of the project. **This setting is locked by default.**

 **Lock/Unlock** – To gain access to Long Cable Mode settings, press 'unlock' and enter **5**

#### **'877379'**

**NOTE This password cannot be changed**

 **UTP ENFORCE** – used to encourage EDID/HDCP communication between INPUT and OUTPUT devices. Switching output settings to ON instructs the matrix to output a signal regardless of device EDID/HDCP or hotplug data – such information is circumvented to force communication in the event of problems between sync devices. Default setting is OFF. **6**

If difficulties are encountered receiving a signal from a particular source to a display, change UTP ENFORCE setting to ON for that particular OUTPUT.

Although this setting can be used to fix EDID communication problems, we recommend this setting for system debugging by the installer only, and not for operation by the end user.

**EDID COPY SETTING** – Copies EDID information directly from one device to another to aid transmission if communication problems arise between incompatible devices. Use the dropdown boxes to select which INPUT/ OUTPUT devices to copy from and where to be copied to.

**FACTORY RESET** – restores all matrix settings to factory default. This action cannot not be reversed. **8**

**Set IP** The matrix can also be controlled over LAN. Selecting the Set IP **14** button in the main **COMCTL** screen allows access to IP functions that obtains and stores IP address information necessary for LAN control.

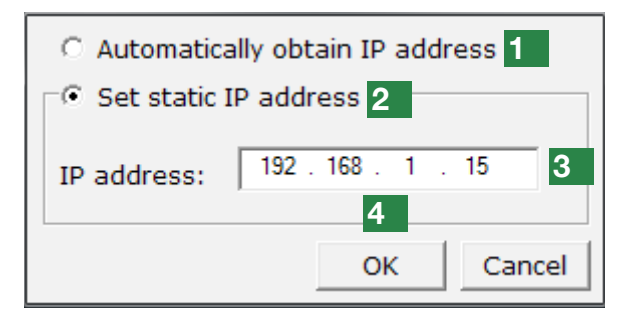

Clicking opens a pop-up window in which you can choose to let the system automatically detect your IP address, with the result displayed in the box below. Alternatively, if the system cannot detect an IP address, select 'Use the following IP Address' and you can add manually.

**1** Selection enables the IP address to be obtained automatically, with the result appearing in the white box below.

 Should no address appear or if the system is unable **2** to detect an IP address, select option **3** to manually input the IP address.

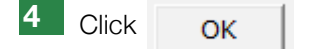

to complete the process or

Cancel

to exit and return to the main screen.

#### **NOTE To access matrix control over LAN, enter the IP address of the matrix into your internet browser and you will be directed to the web control screen.**

**15** IR SET - The MX-PP-POH range supports third party control systems and learning handsets. Pressing the IR SET button in the COM CTL main screen allows access for users to enter new IR code or modify existing code and assign it to inputs and outputs so control using third party systems is possible.

To input or amend IR code, follow the steps below:

1- Press

**Read Code** 

to instruct COM CTL to read the IR code from the control system. The resulting data will appear in the central section.

2- Use your cursor to click into the box containing the IR data you wish to change.

followed by a "space" - and hit the "enter" key.

3- With the remote control pointing at the device, press the handset button you wish to transfer IR Code from and the code will appear in your selected IR Code box. **14** Set IP The matrix can also be controlled over LAN. Selecting  $\frac{1}{2}$  To confirm this change, confirm this change, confirm this change, confirm this confirm that  $\frac{1}{2}$ 

4- To confirm this change, click

Write Code

To save the changes to the system.

5- Press  $\mathbf{\times}$  to close the IR Code Setting window and the device will enter **NORMAL MODE** 

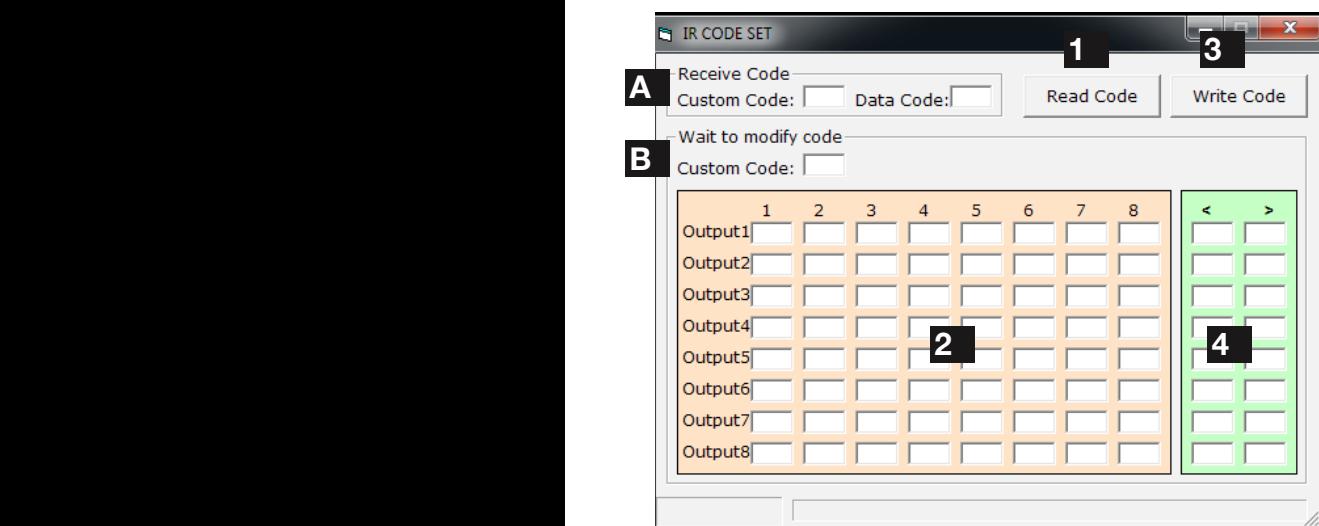

**A** Receives the specific IR code used to operate the Matrix via remote control. Can contain a **custom** or **data code.** Third party remote control codes are also shown.

**B** IR code can also be input manually in the event it is unreadable.

**Technical Support:** Press to automatically **read** the current IR code from the device.

> **B** The resulting code appears in the wait to modify code section where output and input code can be edited if necessary (for example if using third party control systems

#### **NOTE Modified code can be saved as a Custom code and read directly from a library of stored A** Receives the specific IR code used to operate the specific IR code used to operate the Matrix via  $\mathcal{L}$

All codes should be different.

L

**3** Write the code from the Modify section to the device to authorise remote control usage.

**NOTE All input/output boxes should contain code. If inputting manually, make sure there is no repetition of code. 03** Write the code from the Modify section to the device to the device to the device to the device to the device to the device to the device to the device to the device to the device to the device to the device

## **Modify Section - Control Commands and Code**

Code input in the **Input/Output** section **2** and **Control code** section **4** must follow a strict format for the command to be understood by the system.

For reference - the command format to be input is: Type "Cir" - followed by a "space" - then the "code **number"** – and hit the "enter" key.

For example Cir 39 + "enter" (equals a hex code of 63 69 72 20 33 39 0D 0A)

Such a command will tell the matrix to select the next **Input source** for **Output 4** 

#### **MX-PP-POH Control Code**

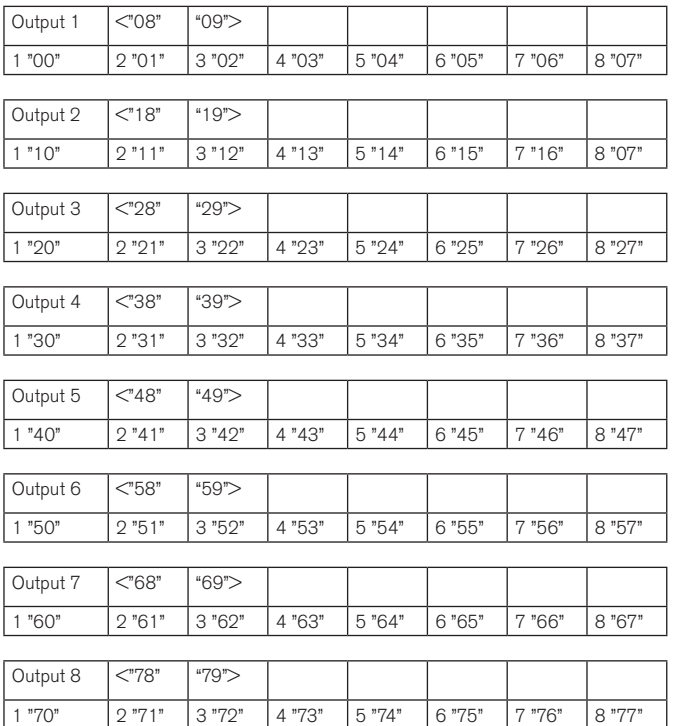

If the control command is sent successfully, the current **output state** selected will feedback to show the *input* **port** selected. The return status format is as follows: **port** screeted. The format sta

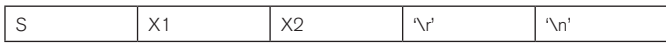

 $\sum_{i=1}^{n}$  the control community, the current output successfully, the current output of  $\sum_{i=1}^{n}$ This translates as:

This example. If selected **Input 5**. 1st byte 2nd byte 3rd byte 3rd byte 3rd byte 3rd byte 3rd byte 3rd byte 3rd byte 3rd byte 3rd byte 3rd byte 3r For example: if **Cir 44 "enter"** is sent successfully to the matrix, it will feedback "s55" – meaning **Output 5** has "S" Output port Input port Input port Input port Input port Input port Input port Input port Input port Input Read Status Command Status Command Status Command Status Command Status Command Status Command Status Command Status Command Status Command Status Command Status Command Status Command Status Command Status Command Status

#### $H$ or example: if  $\mathbf{C}$   $\mathbf{C}$  is sent successfully to the matrix  $\mathbf{C}$ **Read Status Command**

The command iongu The community is  $\mathcal{L}_\mathcal{D}$  by the read status is  $4$  by tes. Type  $\mathcal{L}_\mathcal{D}$  $\mathbf{F}_{\mathbf{r}}$  is sent successfully to the matrix, it can be matrix, it sent successfully to the matrix, it is sent such as The command length of the read status is 4 bytes. Type "bc" - followed by a **"space"** - and hit the **"enter"** key.

For example: **bc + "enter"** 

**NOTE** Such a command will tell the matrix to feedback the current status of all outputs. See **below for status format (16 bytes)**<br>1 2 3 4 5 6 7 8 9 10 11 12 13 14 15 16

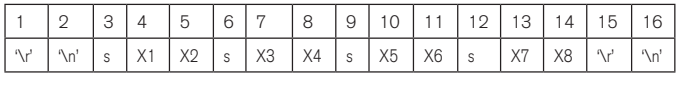

Each of the X1, X2, X3, X4, X5, X6, X7, X8 signifies  $\frac{1}{2}$  in put as chosen by a specific output:  $\frac{1}{2}$   $\frac{1}{2}$   $\frac{1}{2}$   $\frac{1}{2}$   $\frac{1}{2}$   $\frac{1}{2}$   $\frac{1}{2}$   $\frac{1}{2}$   $\frac{1}{2}$   $\frac{1}{2}$   $\frac{1}{2}$   $\frac{1}{2}$   $\frac{1}{2}$   $\frac{1}{2}$   $\frac{1}{2}$   $\frac{1}{2}$   $\frac{1}{2}$   $\$ the related input as chosen by a **specific output**: X1 = Output1, X2 = Output 2 etc. For example, a status matrix settings. reading of "\r\ns12s22s53s45\r\n" signifies the following

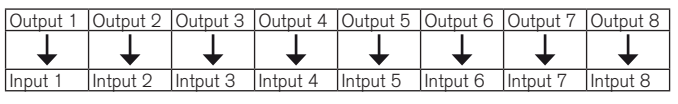

#### **3 03** EDID Set  **EDID Set**

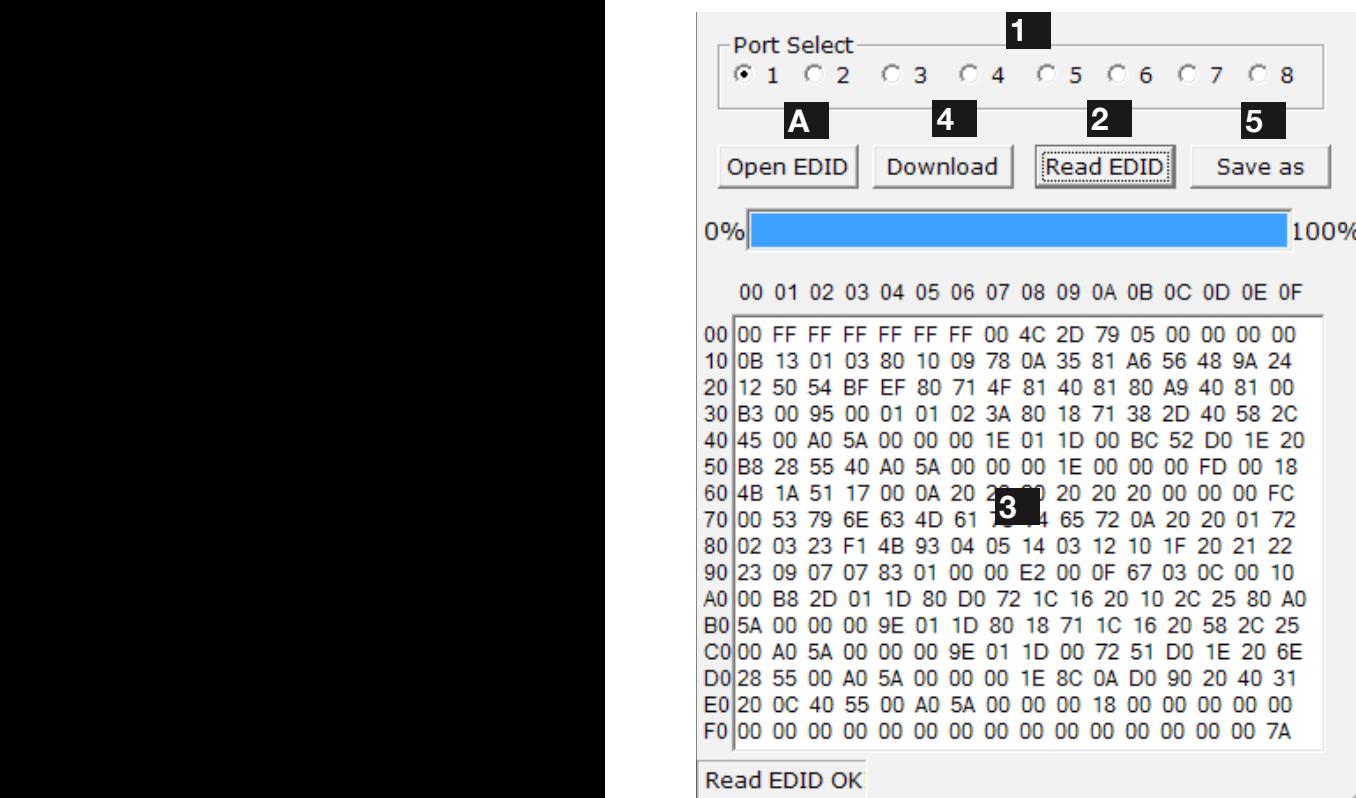

16 Pressing the **EDID SET** button in the **COM CTL** main screen allows user access to EDID settings that can be read, saved and recalled.

 Select your **OUTPUT** port (the output port is always the first to be selected by default on entering **EDID** set) **1**

L **Press "Read EDID"** to read **EDID** from the selected output port. The status bar shows the progress of the **EDID** read. **2**

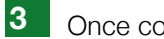

Once completed, the **EDID** appears here.

 Then select your **INPUT** port and press **4 "Download"** to send the **EDID** to your input

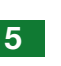

Press **"Save As"** to save the EDID as a **'BIN file' 5**

A Alternatively, you can open EDID from here if you have previously saved output EDID in bin format.

**IZ IR Matrix** – manually connects INPUT IR RX ports to Output Display Receiver IR TX ports – this function is available when the matrix is connected to display receiver via the HDBT OUT Cat5e/6/7 port.

**IR Matrix** allows manual selection of source device IR RX ports by Display Receiver IR TX ports **1 2** The dropdown menu $\begin{bmatrix} 3 \end{bmatrix}$  allows ALL IR TX ports to be set to ONE specific INPUT device IR RX port with the current settings of the IR Matrix viewable by pressing the STATUS button **4**

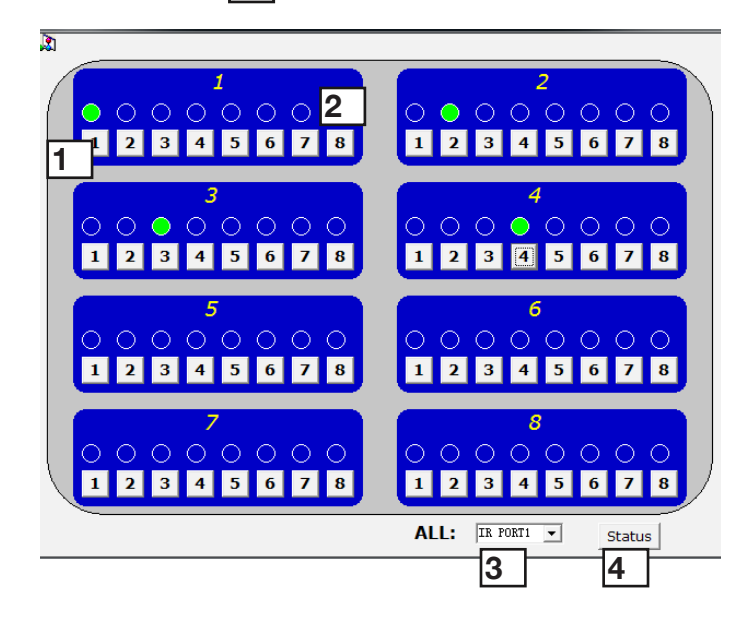

remote control. Can contain a custom or data code. Third

**A** Receives the specific IR code used to operate the Matrix via

**01** Press to automatically read the current IR code from the

#### **TELNET Control**

For TELNET Control, the matrix IP address is as follows:

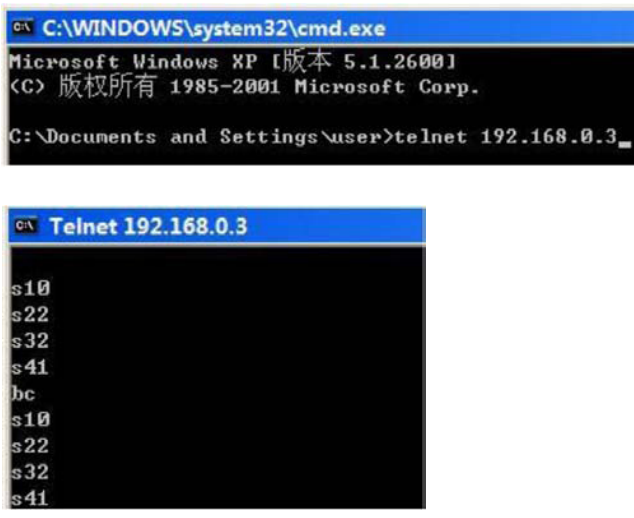

Once activated, the matrix can be controlled in the Control Command format.

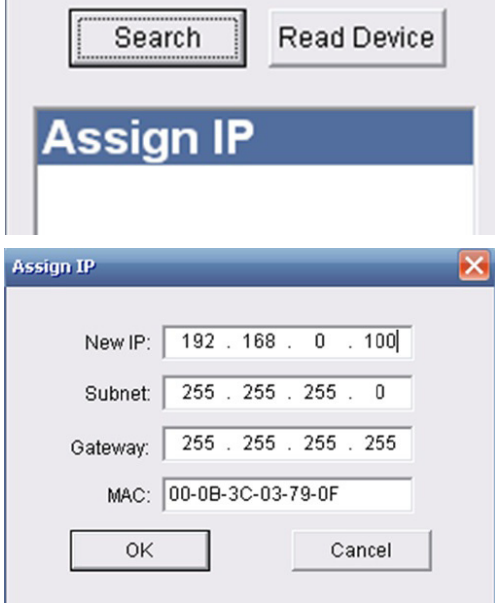

## Click Click Click Click

Click

to assign the new IP address to the system and you will return to the previous screen or the previous screen or to assign the new IP address to the system and you will return to the previo<mark>u</mark> to assign the new IP address to the system and you will

 $\frac{1}{\sqrt{1-\frac{1}{\sqrt{1-\frac{1$ 

to return without changes taking effect. to return without changes taking  $\epsilon$ Now click

to return without changes taking effect.

Search

Now click for the Matrix to detect the new IP address, which will appear in the dialog box. Finally, click the dialog box. Finally which will appear i<mark>r</mark>

Read Device

click to confirm IP settings to confirm IP settings to confirm IP settings to confirm IP settings to confirm IP set

to confirm IP settings

**ATTENTION This 'Assign IP' process differs from the COM CTL 'IP Set' function.**

**'Set IP' in COMCTL saves/reads the IP address in flash and sets it as static IP. 'Assign IP' is only used when the system fails to obtain an IP address automatically and is NOT saved in flash.**

## **19. EDID Management - About EDID**

EDID (Extended Display Identification Data) is data generated from each display in the system to communicate the capabilities of the device (720p, 2ch Audio, 1080p, 7.1ch Audio).

For communication between devices to be made, and successful connection achieved, devices must both request and send the required information. For example, a display will communicate 1080p capability with 2ch audio, which the source device will accept and output the correct format for the display. Problems can arise when different types of devices such as displays, sources and amplifiers are used within a system, making communication between them that much more difficult; sometimes resulting in connection problems.

In such instances EDID needs to be streamlined or guided for all devices to work together, with equipment such as the MX-PP-POH and RX-70-IR-POH display receivers perfectly placed to handle this process as communication between display and source is the most important in the system. The effective control and management of EDID is essential for the success of any integration, with this being achieved in most cases using the default setting on the matrix and receivers.

# **20. Before EDID Adjustments**

Communication between sink, matrix and source devices should be automatically negotiated with the EDID DIP switch set to the default Normal Output (OFF) position. However, should device communication or compatibility issues be encountered during installation, please refer to the EDID DIP settings below.

If the maximum capabilities of the display are known, for example 1080p 3D with 2ch stereo audio, the DIP switch setting should be adjusted manually for matching EDID to be sent to the matrix.

If the specification of the display is not known, simply copy the EDID from the display to matrix through the HDMI connection by setting all switches to the EDID Copy or Force Output (ON) positions and power cycling the matrix for the DIP setting to become active.

## **21. EDID Presets**

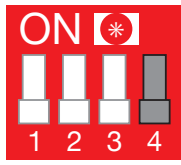

#### Copy EDID from the HDMI sink device to the currently selected input port

 For example, when output-3 select input-1, the EDID of output-3 will be copied to input-1. (An HDMI output takes precedence over a UTP output. If a copy fails, the EDID will remain the same.)

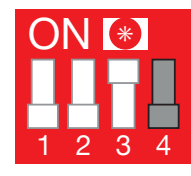

#### 1080p 3D stereo

 The matrix will use 3D compatible 1080p-stereo EDID when the DIP switch is in this setting.

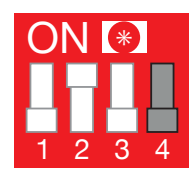

#### 1080p stereo

 The matrix will use 1080p-stereo EDID when the DIP switch is in this setting.

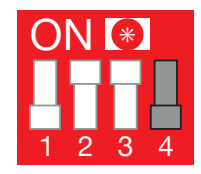

#### 1080i stereo

 The matrix will use 1080i-stereo EDID when the DIP switch is in this setting.  $\frac{4}{1}$  This setting is useful if using an older

model TV or if the screen does not support full 1080p.

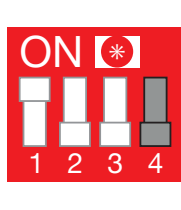

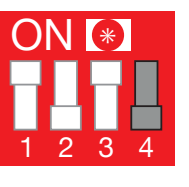

#### 1080p 5.1

 The matrix will use 3D compatible 1080p-5.1 EDID when the DIP switch is in this setting.

#### 1080p 7.1

 The matrix will use 3D compatible 1080p-7.1 EDID when the DIP switch is in this setting.

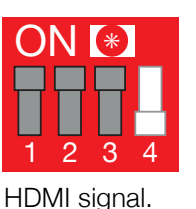

#### Normal Output

 This setting instructs the matrix to check the hotplug voltage and EDID of  $\frac{4}{1}$  the sink device prior to outputing the

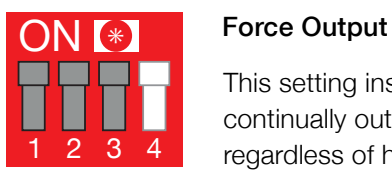

 This setting instructs the matrix to continually output HDMI signals **3** 4 regardless of hotplug voltage being

detected from the sink device.

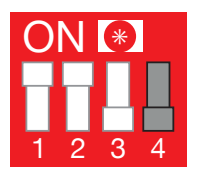

#### Reserved

Reserved for future use

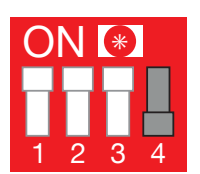

#### Reserved

Reserved for future use

**NOTE EDID Switches that are marked in grey indicate the switch can be in any position.**

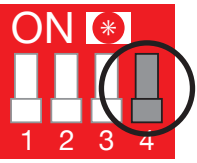

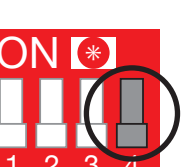

## **22. Troubleshooting**

**Generally, the majority of HD distribution installation issues are either caused by minor connection errors, communication problems between devices, or when the transmission of high signal bandwidth is attempted using insufficient cable.** 

**Should you encounter any technical difficulties when installing and configuring the matrix, we are confident solutions can be found by working through the following troubleshooting checklist before seeking alternative technical support.**

#### **No Picture or Poor Quality Picture**

**1) Power** – are all HDBaseT transmitters or matrices powered? All units should have their own power source connected ie. 12v for 70m/230ft HDBaseT PoH transmitters – Please use power supplies included.

**NOTE Display receivers do not need to be independently powered if part of an HDBaseT PoH extender set or MX-PP-POH Matrix solution. Non-PoH display receivers can also be powered via the display USB port by using the USB to 5v power cable also supplied with this model.**

Are all sources definitely powered and firmly connected?

**2)** If possible, always use test equipment prior to installation and to troubleshoot any problems.

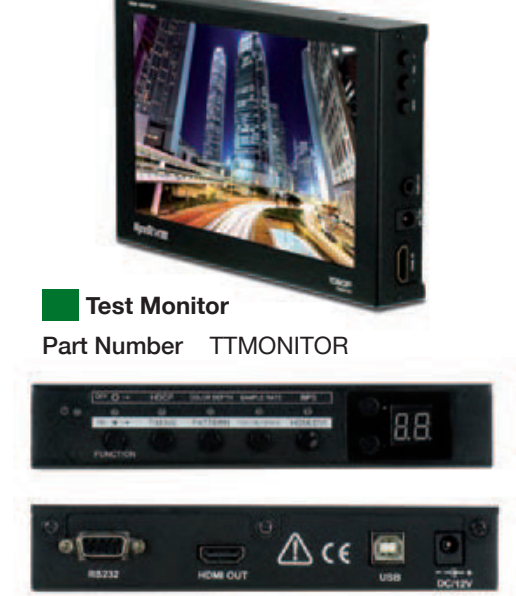

**Signal Generator** Part Number TTSIgnal

**3) Distance** – Is the cable too long for the signal to be transmitted effectively? The HDBaseT classification used within the transmitters and receivers allow transmission of 1080p up to 70m/230ft so make sure the cable distance matches the project requirements and is well within the maximum transmission distance of the signal.

**NOTE If approaching the limits of the transmission capabilities, transmission should be extended by using another extender set to ensure the signal reaches its destination effectively.**

**4) Cable Joins** – Joins in the cable run or RJ45 connectors can impact on signal strength, resulting in reduced transmission that may manifest itself in incorrect picture quality, picture dropping out or a complete lack of picture

**5) Cable Choice and Signal Reduction** – Are stranded patch leads being used as interconnects between patch panels or wall outlets? CCA (Copper Clad aluminium) cables being used? These can reduce transmission rates by up to 40% – we recommend solid core straight through with minimum connections used wherever possible.

**6) Correct connection** – It may seem obvious but double check all UTP, HDMI, power and IR cables are connected to the correct ports.

**NOTE Even a fraction off can be the difference between a perfect picture and a blank screen. Double check all connections are firmly made in the correct ports.**

**7) Cable wired to 568B standard?** Is the cable wired and terminated correctly and are those terminations connected to the correct ports? Incorrect wiring and termination will result in unstable operation or a blank screen.

**8) Electrical interference** – HDBaseT is less susceptible to interference compared to regular transmissions but the location of cables and devices should be considered - could any form of interference be generated? If so, attempt to remove the source of electrical interference or move the cable run to decrease the effects of the interference.

**9) Is a picture achieved when connecting the source**  directly to the display? If not then the problem could lie with the input or output device rather than the means of distribution i.e. the cable, receiver or matrix itself.

**10) HDMI lead condition and quality** – HDMI cables and connectors are delicate and can be damaged much easier than component or coax cable. Furthermore, lead quality varies dramatically, particularly in lower price brackets. Swap HDMI leads and check operation – damage to or quality of your leads could be the problem. If in doubt, swap them over. Always take care inserting and extracting your HDMI from matrix ports so as not to damage the connectors or ports.

11) Picture speckles/HD 'noise' – represents a poorly established signal that may be caused by poor quality or excessive HDMI cable lengths. Try swapping the display adaptors from a location that is functioning properly or swapping the outputs of the matrix switch used. If the problem remains on the same screen this may be caused by a connection problem between matrix and display – turn off all equipment and swap the signal carrying cables at both ends to ascertain if the cable or termination is at fault.

**HD Noise (NO image)** may be an HDCP Issue between the source and display but poor cabling can also cause this due to poor communication.

**12) Blu-ray: 3D** – is the equipment used 3D enabled/ compatible? Is a 3D disc being played in a 3D enabled Blu-ray player or through a compatible AV receiver?

**16) Colour distortion** – a pink or green screen indicates an incompatibility between colour spacing formats – the commonly used RGB or YUV used by older displays. Some sources allow switching between RGB and YUV which may solve any colour problems. If not, try changing the HDMI cable between the source and the matrix to rule out defective cabling.

### **No Sound or Poor Quality Audio**

Audio is transmitted within the video signal – there is no separate audio track – so generally a problem with sound will be accompanied by a problem with picture. However, if technical issues with audio are experienced, the cause is typically communication between sources, displays and/or AV receiver settings.

#### **1) Have specific speaker sets or zones been**

**enabled?** Some AV receivers allow individual speaker selections assigned to specific zones in the set up so check the speakers used are fully connected to the amplifier and correctly assigned within the system set up. It may be an EDID issue in that the source reads the audio EDID from the display and only requests two channel audio and EDID copy from the AVR may be required or use an embedded EDID in the AMP or Matrix.

#### **NOTE If problems are experienced when an AV receiver is used, the cause is usually the settings of the AVR itself.**

**Refer to the AVR manufacturer's guidelines on the correct settings to use for your requirements.**

**2) Consistency of audio output between devices** – Is there any discrepancy between the audio output of the source, the audio or zonal settings of the AV receiver and the speaker configuration used needed for successful audio replication? If outputting 7.1, make sure all devices connected are also outputting 7.1

**NOTE Occasionally with some sources, the device settings allow the specification of audio output through a TV or an HDMI port. If using an AV receiver, check the HDMI output option is selected.**

#### **3) Do all the local sources work through the AV receiver?**

Check the operation of each source individually.

#### **Bandwidth**

**1)** If using a graphics-based source (such as a PC/Mac/ media server), make sure the source resolution is set to a maximum of 1080p, 50Hz. Higher resolutions available for graphics-based systems require higher bandwidth that may affect transmission of signals as well as incompatibility with devices.

#### **IR**

**1) Check emitters at the IR TX transmitter end and receivers at the IR RX receiver end** – are they connected to the correct ports on the matrix and display receiver.

**2) Is the emitter correctly positioned on the source?** Fix the emitter directly over the infrared sensor of the source and attach using the adhesive backing.

**NOTE Locate the infrared source sensor by using a flashlight to find the sensor within the facia of the source display. If necessary, secure the emitter over the sensor with a small amount of contact adhesive.**

**3) Is the remote handset powered and sending a signal?** IR is invisible to the naked eye, so use a digital camera/ phone camera to check the remote signal – point the camera at the remote control when pressing a button. The remote transmitter can be seen flashing to indicate a signal being sent. Replace batteries if flashing is not seen on the digital camera screen.

**4) UTP Termination Issues** – ensure cables and RJ45 terminations are correct and in good condition at both transmitter and receiver ends to see if control is established. If so, a possible re-termination of the cable could remedy the problem.

#### **5) Are WyreStorm emitters and receivers being**

**used?** The use of third party products/magic eyes may not be compatible. Always use WyreStorm components included with your purchase or check compatibility of third party control systems with your WyreStorm dealer.

**6) IR dropout issues -** these can be due to exterior influences emitting infrared radiation that can interrupt IR signals. Ensure emitters and receivers are away from the following causes of IR interference.

- Direct sunlight, Fluorescent lighting (on cold start up)
- Halogen lighting
- Plasma screens

If problems persist, swap out the IR emitters and receivers to rule out faults with the units themselves. Use emitters you know are fully operational to test working condition.

Reactivate the IR call-back function on your matrix and swap IR ports on the matrix to rule out a fault with thematrix or connection ports.

Should IR remain unresponsive, turn off and disconnect all cables from the matrix and reconnect zones one at a time to assess if one location in particular is the problem. If so, run new cables directly to the display – if this fixes the problem, it is likely that electromagnetic interference / damage to the cable somewhere along the run is causing the IR signal to drop out. Investigate and remove EM interference from the run or replace damaged UTP cable.

## **23. FAQ**

#### **Cat5e or 6?**

While our equipment is tested and graded to Cat5e cable standard; tests have shown that better results are achieved when using Cat6 cable. The lower AWG (American Wire Gauge) uses thicker copper cores ensure better signal transfer/Transmission rates. Newly installed cabling should always conform to Part P Regulation and BS 7671 (17th Edition), and should be terminated to 568B standard.

#### **Can I use a single Cat 5e/Cat 6 cable?**

HDBaseT technology only requires a single cable; all features associated with twin cable are supported with the added benefit of RS232 control and Ethernet on 100m/328ft HDBaseT products, with 70m/230ft HDBaseT products removing Ethernet passthrough functionality.

#### **How far can the signal travel?**

Under perfect transmission conditions our HDBaseT receivers will operate at 50m, 70m or 100m (@1080p) depending on the model used. Perfect conditions means no electrical interference, straight cable runs with no bends or kinks and no patch panels or wall outlets.

If some of the above are factors in your installation then signal strength and bandwidth can be compromised. If a cable run is reaching the upper limit of the receiver's capabilities, then the signal can be boosted by way of an AMP-001-010 as an in-line repeater up to 7 times (490m) using HDBaseT technology.

#### **What about 3D?**

The RX-70-IR-POH, all of our matrix switches and most of our extender products will pass-through a 3D Blu-ray signal (frame packing - Blu-Ray & Stereoscopic - satellite/ cable).

#### **How do I control the sources?**

All of our HDMI distribution products support IR passthrough from point-to-point extender sets to AMP and HDBaseT matrices. Most of the range now supports wideband IR meaning it is compatible with any IR device available on the market.

Our PP and HDBaseT matrix range (Cat 5e/Cat6) has IR pass-through from each of the outputs and has discrete IR outputs at the switch end, meaning you can have multiple identical sources yet the IR would be routed only to the applicable source.

#### **Do I need power at the TV end?**

No. Our RX-70-IR-POH HD display adaptors require no power supply at the TV end. To operate, the PoH receivers draw the power from an PoH matrix or PoH Transmitter. NON PoH devices require 5v. It's important that these are powered locally and do not receive remote power from the rack as there can be issues resulting from voltage drop along the length of cable.

For non-PoH products, our USB to 5v power cables overcome the problem of having a second mains outlet behind the TV. These useful leads draw power from the USB port of the display to power the receiver, this also means that the receiver is only powered when the display is on making the system more energy efficient and

## **Are WyreStorm products compatible with HDMI 1.4?**

HDMI 1.4 refers to a list of 'features' that a device is capable of supporting, including Ethernet channel, return audio channel, 3D etc. Due to the continuously evolving nature of the technology, HDMI Licensing LLC have now decided to simplify terminology by testing and referring to cable in terms of STANDARD or HIGH-SPEED rather than in generations 1.3, 1.4 etc.

• STANDARD (or "category 1") HDMI cables perform at speeds of 75Mhz or up to 6.75Gbps, which is the equivalent to a 720p/1080i signal – These HDMI cables are NOT recommended.

• All WyreStorm equipment support HIGH-SPEED (or "category 2") HDMI cables that have been tested to perform at speeds of 340Mhz or up to 10.2Gbps, which is the highest bandwidth currently utilised over an HDMI cable and can successfully handle 1080p signals including those at increased colour depths and/ or increased refresh rates from the Source. High-Speed cables are also able to accommodate higher resolution displays, such as WQXGA cinema monitors (resolution of 2560 x 1600).

#### **What about screens with different resolution capabilities?**

When sending a signal point to point a TV will communicate it's capabilities to the source, then the source will output a suitable signal that compatible (i.e. 1080p Stereo audio).

If you were to use a matrix switch with three 1080p screens and one 1080i screen, the resultant image would be1080i across all screens. The matrix switches do not scale per output but instead negotiate with the source a signal that all screens are capable of supporting.

#### **How does the Matrix cope with HDCP?**

HDCP (High Definition Copyright Protection) is a feature built in to HDMI devices to prevent theft of or illegal distribution of HD content.

Unlike competing products, WyreStorm matrix switches are legal and comply with HDCP regulations. They do this by assigning a "key" to every display connected to the switch. HDCP "keys" are assigned to a display when connected to a HDMI device normally. This doesn't change when connected to a switch; it just assigns more of them.

#### **I can get 1080i but not 1080p at a TV location**

Firstly ensure that both the source is capable of outputting 1080p and that the TV is Full HD 1080p screen. If this is the case then the AMP, display receiver or PP Matrix may require EDID management setting up using the DIP switches. This useful feature provides a successful "send and receive" to ensure swift and stable EDID negotiation between the source and display. See Troubleshooting section for more tips on problem solving.

#### **I cannot get a signal from my A/V receiver along a Cat 5e extender set**

Check to ensure that the A/V Receiver isn't adding CEC (HDMI Control Protocol) to the outgoing signal, this can sometimes have an effect on the HDMI signal.

## **24. Maintenance**

Clean this unit with a soft, dry cloth only. Never use alcohol, paint thinner or other harsh chemicals.

## **25. Provided Service**

#### **1. Damage requiring service:** This unit should be serviced by a qualified service personnel if:

- The DC power supply or AC adaptor has been damaged.
- Objects or liquid have gotten into the unit.
- The unit has been exposed to rain.
- The unit does not operate normally or exhibits a marked change in performance.
- The unit has been dropped or the cabinet damaged.

**2. Servicing Personnel:** Do not attempt to service the unit beyond that described in these operating instructions. Refer all other servicing to authorised servicing personnel.

**3. Replacement Parts:** When parts need replacing, ensure parts approved by the manufacturer are used – either those specified by the manufacturer or parts possessing the same characteristics as the original parts. Be aware – unauthorised substitutes may result in fire, electric shock, or other hazards and will invalidate your warranty.

**4. Safety Check:** After repairs or service, ask the service personnel to perform safety checks to confirm the unit is in proper working condition.

When shipping the unit, carefully pack and send it prepaid, with adequate insurance and preferably in the original packaging.

Please include a document or letter detailing the reason for return and include a daytime telephone number and/or email address where you can be contacted.

## **26. Mail-in-service**

If repair is required during the limited warranty period, the purchaser will be required to provide a sales receipt or other proof of purchase, indicating date and location of purchase as well as the price paid for the product. The customer will be charged for the repair of any unit received unless such information is provided.

## **27i. Warranty**

Should you feel your product does not function adequately due to defects in materials or workmanship, we (referred to as "the warrantor") will, for the length of the period indicated below (starting from the original date of purchase) either:

a) Repair the product with new or refurbished parts. or

b) Replace it with a new or refurbished product.

#### **Limited warranty period:**

All WyreStorm products are covered by a 3 year PARTS and LABOUR warranty. During this period there will be no charge for unit repair, replacement of unit components or replacement of product if necessary.

The decision to repair or replace will be made by the warrantor. The purchaser must mail-in the product during the warranty period. This limited warranty only covers the product purchased as new and is extended to the original purchaser only. It is non-transferable to subsequent owners, even during the warranty period.

A purchase receipt or other proof of original purchase date is required for the limited warranty service.

## **27ii. Warranty Limits and Exclusions**

#### **1. This Limited Warranty ONLY COVERS failures due to defects in materials or workmanship and DOES NOT COVER normal wear and tear or cosmetic damage.**

The limited warranty also DOES NOT COVER damage that occurs in shipment or failures caused by products not supplied by the warrantor, failures resulting from accident, misuse, abuse, neglect, mishandling, misapplication, alteration, incorrect installation, set-up adjustment, implementation of/to consumer controls, improper maintenance, power line surge, lightening damage, modification, service by anyone other than a manufacturer-approved service centre or factoryauthorised personnel, or damage attributable to acts of God.

**2. There are no express warranties except as listed under "limited warranty coverage." The warrantor is not liable for incidental or consequential damage resulting from the use of this product or arising out of any breach of this warranty.**

For example: damages for lost time, the cost of having a person/persons remove or re-install previously installed equipment, travel to and from service location, loss of or damage to media, images, data or other recorded/stored content. The items listed here are not exclusive, but are for illustration only.

Parts and service not covered by this limited warranty are not the responsibility of the warrantor and should be considered the responsibility of the individual.

## **28i. Installation Reference Log - Input Reference Log 19. Reference Logs**

#### **Wyrestorm Matrix INPUT installation reference log**

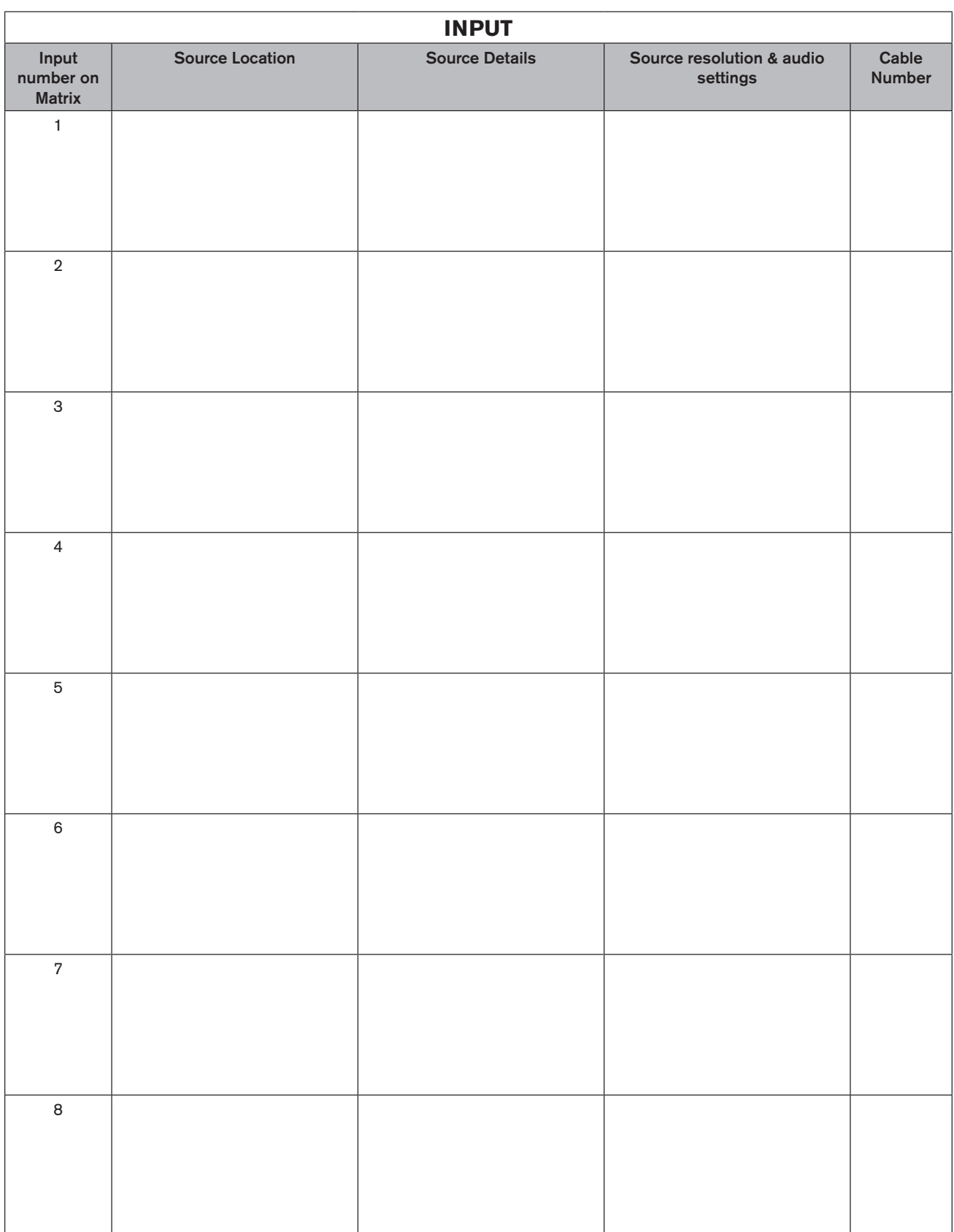

# **28i. Installation Reference Log - Output Reference Log OUTPUT REFERENCE LOG**

#### **Wyrestorm Matrix OUPUT installation reference log**

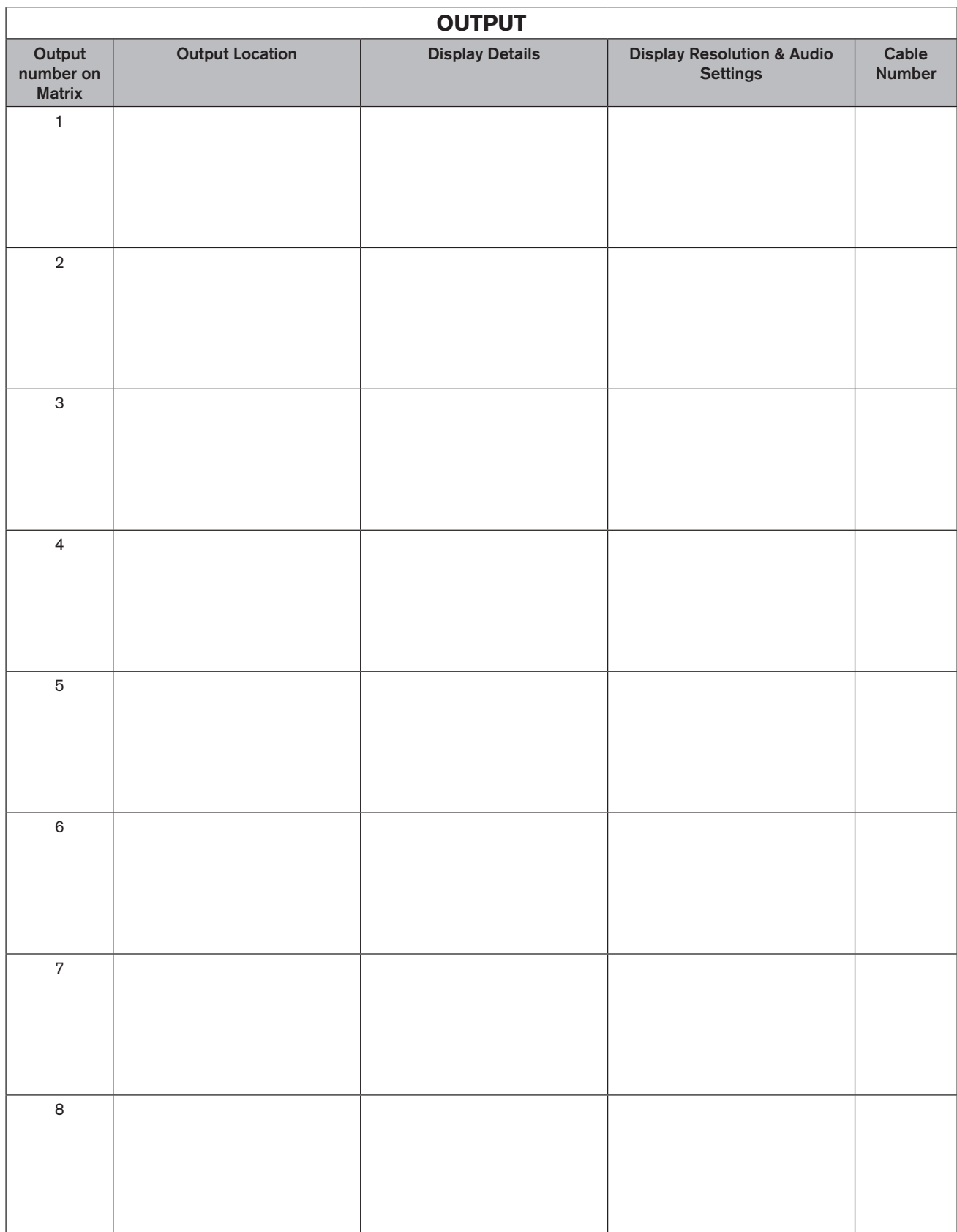

**NOTES**

**NOTES**

![](_page_35_Picture_0.jpeg)

## www.wyrestorm.com

#### **WyreStorm Offices**

US Office: 6991 Appling Farms Parkway, Suite 104, Memphis, TN 38133 Tel: + 901 384 3575 Fax: + 901 384 3574

Unit 22, Ergo Business Park, Swindon, Wiltshire, SN3 3JW UK Tel: +44 (0) 1793 230 343 Fax: +44 (0) 1793 230 583

×. **WyreStorm Technical Support** US: +86 6677 0053 UK:- +44 (0) 1793 238 338

Email: support@wyrestorm.com

We reserve the right to change specification or product dimensions at any time.